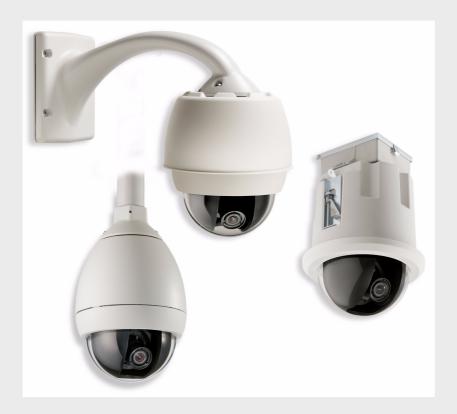

# **AutoDome 600 Series Analog PTZ Camera**

VG5 600 Series

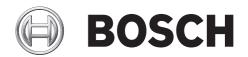

en User Manual

# **Table of Contents**

| Getting Started                                | 5  |
|------------------------------------------------|----|
| Powering On                                    | 5  |
| Establishing AutoDome Control                  | 5  |
| Basic Keyboard Operation                       | 6  |
| Keyboard Commands                              | 6  |
| Setting the Camera Address                     | 7  |
| FastAddress                                    | 7  |
| Setting Passwords                              | 8  |
| Special Passwords                              | 8  |
| On-Screen Display Menu Navigation              | 9  |
| Setup Menu                                     | g  |
| Camera Setup Menu                              | 10 |
| Lens Setup                                     | 12 |
| PTZ Setup Menu                                 | 13 |
| Display Setup Menu                             | 15 |
| Communication Setup Menu                       | 17 |
| Alarm I/O Setup                                | 18 |
| Rule Setup Menu                                | 20 |
| Language Menu                                  | 22 |
| Advanced Feature Setup Menu                    | 22 |
| Diagnostics Menu                               | 23 |
| Alarm Status Submenu                           | 25 |
| Common AutoDome User Commands (unlocked)       | 26 |
| Setting AutoPan Mode                           | 26 |
| Setting Preset Shots                           | 26 |
| Specifying a Shot or a Sector Title            | 27 |
| Configuring Preposition Tours                  | 27 |
| Programming the Inactivity Operation           | 28 |
| Recording Tours                                | 28 |
| Alternative Control Protocols                  | 29 |
| Setting FastAddress with Alternative Protocols | 29 |
| Using an American Dynamics Controller          | 29 |
| Using a Pelco Controller                       | 32 |
| Pelco Protocol Mode                            | 33 |
| Hardware Configuration                         | 33 |
| Pelco Keyboard Commands                        | 34 |
| Pelco Keyboard Commands                        | 34 |
| Special Preset Commands                        | 35 |
| Pelco On-Screen Menus                          | 36 |
| Setup Menu                                     | 36 |
| Command Lock (locked)                          | 37 |
|                                                |    |

| en   Ta | ble of Contents                                     | AutoDome 600 Series Analog PTZ Camera |
|---------|-----------------------------------------------------|---------------------------------------|
| 1.2     | Bosch Menu (locked)                                 | 37                                    |
| .3      | PTZ Setup (unlocked)                                | 38                                    |
| 1       | Other Menus                                         | 39                                    |
|         | Cuter Menus                                         |                                       |
|         | Keyboard Commands by Number                         | 40                                    |
|         | Advanced Features                                   | 44                                    |
|         | Alarm Rules                                         | 44                                    |
|         | Controlling Alarm Rules                             | 44                                    |
|         | Alarm Rule Examples                                 | 44                                    |
|         | AutoTrack Operation                                 | 48                                    |
|         | AutoTrack Settings and Recommendations              | 48                                    |
|         | AutoTrack Optimization                              | 49                                    |
|         | Virtual Masking                                     | 50                                    |
|         | Privacy Masking                                     | 50                                    |
|         | Motion Detection with Region of Interest            |                                       |
|         | (Preset positions 90 through 99)51                  |                                       |
|         | Image Stabilization                                 | 51                                    |
|         | Pre-position Tour                                   | 51                                    |
|         | Azimuth, Elevation, and Compass Directions          | 52                                    |
|         | Setting the Azimuth Zero Point                      | 52                                    |
|         | Displaying Azimuth, Elevation, and Compass Headings | 53                                    |
|         | AutoHome Recalibration Commands and Settings        | 53                                    |
|         | AutoHome Recalibration Operation                    | 54                                    |
|         | Using the AutoHome Recalibration                    | 54                                    |
|         | Troubleshooting Guide                               | 55                                    |
|         | VG5 AutoDome Operation and Control                  | 55                                    |
|         | VG5 Series AutoDome Audio                           | 59                                    |
|         | User Command Table                                  | 62                                    |
|         | Appendix: FastAddress Conversions                   | 64                                    |
|         | Index                                               | 65                                    |

# **1** Getting Started

Install and wire the AutoDome according to the *VG5 AutoDome Installation Manual*. A typical system includes a keyboard, matrix switcher, monitor, and appropriate wiring connections. Please refer to the individual product manuals for complete installation and setup instructions for each of the system components.

# 1.1 Powering On

When you turn the AutoDome power on there is a ten (10) second pause before the dome starts its homing phase. During the homing phase the camera pans left and right and tilts up and down. It also adjusts the lens focus. The entire homing phase lasts approximately 40 seconds and ends with a firmware version screen.

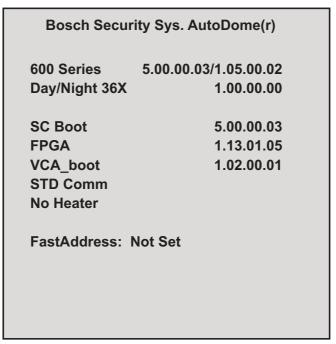

Figure 1.1 Sample VG5 Startup Firmware Version Screen

The splash screen displays the type of AutoDome, the camera installed, the firmware levels for various files, and the current IP address (for VG5 AutoDome 700 Series models).

# 1.2 Establishing AutoDome Control

Bosch Security Systems, Inc.

The most common ways to interface with the AutoDome are:

- Using a keyboard and on-screen display (OSD) menus. This method is the most common and is covered in this manual.
- Using the AutoDome Configuration Tool software running on a PC with Bilinx or the RS-232/485 communication protocol. Refer to the CTFID User Manual for instructions.
- Using a PC-based graphical user interface (GUI) such as the Bosch DiBos 8 software.
   Refer to the DiBos 8 User Guide for instructions.

#### 1.2.1 Basic Keyboard Operation

The following tables summarize the basic operations for a standard keyboard and the functions available to control an AutoDome camera.

| Typical Keyboard | Usage                                                                    |
|------------------|--------------------------------------------------------------------------|
| Features         |                                                                          |
| Function Keys    | Selects a specific control setting.                                      |
| Number Keys      | Inputs a number from 0 to 9.                                             |
| Camera Key       | Selects a camera number.                                                 |
| Enter Key        | Inputs a selection.                                                      |
| Focus Key        | Sets the lens focus or makes a menu selection in <b>OSD</b> mode.        |
| Iris Key         | Sets the lens iris setting or makes a menu selection in <b>OSD</b> mode. |
| Key LEDs         | Indicates an active key.                                                 |
| LCD              | Displays the current status.                                             |
| Joystick         | Controls a pan/tilt/zoom (PTZ) AutoDome camera.                          |

Table 1.1 Typical Keyboard Functions

| Dome Operation                                       | How to control                       |
|------------------------------------------------------|--------------------------------------|
| To Pan Side to Side Move the joystick left or right. |                                      |
| To Tilt Up and Down                                  | Move the joystick forward and back.  |
| To Zoom In                                           | Twist the joystick clockwise.        |
| To Zoom Out                                          | Twist the joystick counterclockwise. |

Table 1.2 Typical Keyboard Controls for an AutoDome Camera

#### 1.2.2 Keyboard Commands

Keyboard control commands are composed of a sequence of three (3) inputs with the following convention: 1) a **Function** key + 2) a **Command** number key(s) + 3) the **Enter** key.

Depending on the type of keyboard, the control function keys are labeled:

ON or AUX ON
OFF or AUX OFF
SET or SET SHOT

**SHOT** or **SHOW SHOT** 

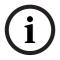

#### NOTICE!

The convention used for control key commands in this manual is ON, OFF, SET, and SHOT. Refer to your keyboard manual for the key naming conventions.

- Command numbers range from 1 to 999. See Section 6 Keyboard Commands by Number,
   page 40 for a complete list of keyboard commands.
- The **Enter** key can also be labeled with the ∞? symbol.

For example, the keyboard command to make the AutoDome pan 360° continuously is: **ON-1-ENTER** (press the **ON** key, then press the number **1** key, and then press **ENTER**.)

# 1.3 Setting the Camera Address

Once the AutoDome power is turned on and homing is complete, you must set the camera address. You may also want to assign a password and customize some of the AutoDome default settings.

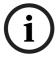

**NOTICE!** You do not need to set a camera address if using Bilinx or Ethernet communication. See the *VG5 AutoDome Installation Manual* to configure an AutoDome for Bilinx or Ethernet operation.

#### 1.3.1 FastAddress

FastAddress is an AutoDome feature that allows you to set or change a camera address using the keyboard and on-screen menus.

There are three (3) FastAddress commands:

ON-999-ENTER: Displays and programs all cameras without an address in the system.

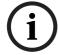

**NOTICE!** If a keyboard is set to a camera number that already has an address, that camera also responds to this command.

- ON-998-ENTER: Displays and programs all cameras with or without an address in the system.
- ON-997-ENTER: Displays the current address status of all cameras in the system simultaneously.

#### To set an address for a camera without an address:

- 1. Select the camera number you want to **FastAddress**. The system displays the camera number on the keyboard and the image on the corresponding monitor.
- 2. Press #-ENTER (where # is the camera number without an address).
- 3. Press **ON-999-ENTER** to invoke an on-screen display of cameras on the system without an address.
- 4. Follow the on-screen instructions. You receive an on-screen confirmation when the **FastAddress** is complete.

#### To change or clear an address for a camera with an address:

- 1. Select the camera number you want to **FastAddress**. The system displays the camera number on the keyboard and the image on the corresponding monitor.
- 2. Press #-ENTER (where # is the camera number with an address).
- Press ON-998-ENTER to invoke an on-screen display of all cameras on the system, with or without an address.
- 4. Follow the on screen instructions. You receive an on-screen confirmation when the **FastAddress** is complete.

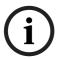

#### NOTICE!

**FastAddress** is stored in nonvolatile memory and does not change if the power is turned off or if the default settings are restored.

# 1.4 Setting Passwords

Passwords are used to control access to locked command menus. Unlocked commands are available to all users. Passwords are four (4) digits in length.

# 1.4.1 Special Passwords

| Password       | Security Level                                                        |
|----------------|-----------------------------------------------------------------------|
| 0000 (default) | Enables security and requires a user to enter the unlock command      |
|                | OFF-90-ENTER before invoking a locked command.                        |
| 9999           | Disables all security and allows all users to access locked commands. |

#### To set or change a password (locked command):

- 1. Press **OFF-90-ENTER** to turn off the command lock.
- 2. Press **SET-802-ENTER** to access the password menu.
- 3. Tilt the joystick up or down to choose a number. Tilt the joystick right to move to the next number position.
- 4. Follow the on-screen instructions and save the password. You receive an on-screen confirmation.

# 2 On-Screen Display Menu Navigation

The AutoDome is programmed through the on-screen display (OSD) menus. To access the **OSD** menus, you must open the main **Setup Menu**.

Menu items marked with an asterisk (\*) are default settings, unless otherwise noted.

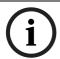

#### NOTICE!

After a period of 4.5 minutes of inactivity, a menu times-out and exits without warning. Some unsaved settings in the current menu can be lost.

# 2.1 Setup Menu

The main **Setup Menu** provides access to all programmable AutoDome settings. It is a locked menu that requires the user to turn off the command lock.

#### To open the main Setup Menu (locked command):

- 1. Press **OFF-90-ENTER** to turn off the command lock.
- 2. Press ON-46-ENTER to access the Main Menu.
- 3. Use the joystick to highlight a menu item.
- 4. Press Focus/Iris to open a menu.
- 5. Follow the on-screen instructions.

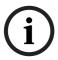

#### NOTICE!

The AutoDome displays only those menus applicable to the particular AutoDome Series configuration. Use the joystick to navigate through the menu and the **Focus/Iris** keys to make a selection.

#### **Setup Menu**

Exit...

Camera Setup

Lens Setup

PTZ Setup

Display Setup

Communication Setup

Alarm Setup

Language

Advanced

Diagnostics

Focus / Iris: Select

#### **Setup Menu Choices:**

| Menu                                                                           | Description                                                               |  |
|--------------------------------------------------------------------------------|---------------------------------------------------------------------------|--|
| Exit                                                                           | Exits the menu.                                                           |  |
| Camera Setup Accesses adjustable camera settings such as: white balance, gain, |                                                                           |  |
|                                                                                | sharpness, sync, line lock, backlight, shutter, and night mode.           |  |
| Lens Setup                                                                     | Accesses adjustable lens settings such as: focus, iris, zoom speed, and   |  |
|                                                                                | digital zoom.                                                             |  |
| PTZ Setup                                                                      | Accesses adjustable pan/tilt/zoom (PTZ) settings such as: Autopan, tours, |  |
|                                                                                | PTZ speed, inactivity period, AutoPivot, and tilt limits.                 |  |
| Display Setup                                                                  |                                                                           |  |
|                                                                                | privacy masking.                                                          |  |
| Communication                                                                  | imunication Accesses communication settings such as: AutoBaud and Bilinx. |  |
| Setup                                                                          |                                                                           |  |
| Alarm Setup                                                                    | Accesses the alarm settings such as: inputs, outputs, and rules.          |  |
| Language                                                                       | Displays the language.                                                    |  |
| Advanced                                                                       | Accesses the advanced features menu including Stabilization, AutoTrack    |  |
|                                                                                | Sensitivity, Camera Height, and Virtual Masking.                          |  |
| Diagnostics                                                                    | Displays the status of diagnostic events.                                 |  |

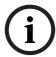

#### NOTICE!

To select the **Exit Menu** item from anywhere in the current menu, use the Zoom command.

# 2.2 Camera Setup Menu

The **Camera Setup Menu** provides access to camera settings that can be changed or customized. Menu items marked with an asterisk (\*) are the default settings.

| Camera Se               | tup         |
|-------------------------|-------------|
|                         |             |
| Exit                    |             |
| * White Bal:            | EXT ATW     |
| * Gain Control:         | AUTO        |
| * Max. Gain Level:      | 6 (4**)     |
| * Sharpness             | 12          |
| * Synch Mode:           | Internal    |
| * Line Lock Delay:      | 0           |
| * Backlight Comp:       | OFF         |
| * WDR                   | OFF         |
| * Shutter Mode:         | Auto SensUP |
| * Shutter:              | 1/60        |
| * Auto SensUP Max:      | 15x         |
| * Night Mode:           | AUTO        |
| * Night Mode Color:     | OFF         |
| * Night Mode Threshold: | 55          |
| * Pre-Comp              | 1           |
| Restore Defaults        |             |
| * = Factory Setting     |             |
| ** = WDR camera only    |             |
| Focus / Iris: S         | Select      |

# **Camera Setup Menu Choices:**

| Menu            | Description                                                                                                    | Sub-menu / Description                                                                                                    | Default<br>Setting |
|-----------------|----------------------------------------------------------------------------------------------------|----------------------------------------------------------------------------------------------------|--------------------|
| Exit            | Exits the menu.                                                                                                    |                                                                                                    |                    |
| White Balance   | Maintains proper color reproduction as the color temperature of a scene changes. For example, from daylight to fluorescent lighting. | Extended ATW: Adjusts camera color using extended range. ATW: Adjusts camera color constantly. Indoor W.B.: Optimizes camera color for typical indoor conditions. Outdoor W.B.: Optimizes camera color for typical outdoor conditions. AWB Hold: Sets the camera's color settings for the current scene. Manual: Allows a user to adjust the Red and Blue gain. Sliding scale: – (1 to 100) + Outdoor Auto: Automatically adjusts the white balance to reduce the dark tones at dawn or dusk. Sodium Lamp: Optimizes the sodium vapor light to restore objects to their original color. Sodium Lamp Auto: Automatically adjusts for sodium vapor light to restore objects to their original color. | Extended<br>ATW    |
| Gain Control    | Electronically brightens darker scenes which may cause graininess in low light scenes.                                               | Auto or OFF                                                                                                    | AUTO               |
| Max. Gain Level | Adjusts the maximum gain level that the gain control adjusts to when set to <b>AUTO</b> .                                            | Sliding scale: - (1 to 6) + (1=8db, 2=12db, 3=16db, 4=20db, 5=24db, 6=28db)                                                                                                    | 4                  |
| Sharpness       | Adjusts the sharpness level of the picture.                                                                                          | Sliding scale:<br>- (1 to 16) +                                                                                                    | 12                 |
| Synch Mode      | Sets the type of synchronization mode for the camera.                                                                                | INTERNAL: Synchronizes camera to an internal crystal. This choice is recommended if there is noise on the power line.  LINE LOCK: Synchronizes camera to AC power. This choice eliminates picture roll in multi-camera systems.                                                                                                    | INTERNAL           |
| Line Lock Delay | Optimizes the <b>LINE LOCK</b> mode to eliminate picture roll in multiphase power applications.                                      | Sliding scale: - (0° to 359°) +                                                                                                    | 00                 |
| Backlight Comp  | Improves image quality when the background illumination level is high.                                                               | On or OFF                                                                                                    | OFF                |
| WDR             | Turns the wide dynamic range feature on or off.                                                                                      | ON, OFF, or Auto                                                                                                    | OFF                |

| Menu                    | Description                                                                                              | Sub-menu / Description                                                      | Default<br>Setting                           |
|-------------------------|----------------------------------------------------------------------------------------------------|-----------------------------------------------------------------------------|----------------------------------------------|
| Shutter Mode            | Turns Auto SensUP on or off.                                                                             | Auto SensUP or OFF                                                          | Auto<br>SensUP                               |
| Shutter                 | Adjusts the electronic shutter speed (AES).                                                              | Sliding scale: - (60 at extreme left to 1/10000) +                          | 1/60 sec.<br>(NTSC) or<br>1/50 sec.<br>(PAL) |
| Auto SensUP<br>Max.     | Sets the limit for sensitivity when the shutter speed is set to Auto SensUP.                             | 15x, 7.5x, 4x, or 2x                                                        | 15x                                          |
| Night Mode              | Selects night mode (B/W) to enhance lighting in low light scenes.                                        | ON, OFF, or AUTO                                                            | AUTO                                         |
| Night Mode<br>Color     | Determines if color processing remains in effect while in night mode.                                    | ON or OFF                                                                   | OFF                                          |
| Night Mode<br>Threshold | Adjusts the level of light at which the camera automatically switches out of night mode (B/W) operation. | Sliding scale: -(10 to 55)+ (in increments of 5) 10 is earlier, 55 is later | 55                                           |
| Pre-Comp                | Amplifies the video gain to compensate for long distance cable runs.                                     | Sliding scale:<br>-(1 to 10)+                                               | 1                                            |
| Restore<br>Defaults     | Restores all default settings for this menu only.                                                        |                                                                             |                                              |

# 2.3 Lens Setup

The **Lens Setup Menu** provides access to lens settings that can be changed or customized. Menu items marked with an asterisk (\*) are the default settings.

| _ |                     |           |
|---|---------------------|-----------|
|   | l ama C             | -4···-    |
|   | Lens S              | etup      |
|   |                     |           |
|   | Exit                |           |
| * | Auto Focus:         | SPOT      |
| * | Auto Iris:          | CONSTANT  |
| * | Auto Iris Level:    | 8         |
| * | Focus Speed:        | 2         |
| * | Iris Speed:         | 5         |
| * | Max Zoom Speed:     | FAST      |
| * | Digital Zoom:       | ON        |
|   | Restore Defaults    |           |
|   |                     |           |
|   |                     |           |
|   | * = Factory Setting |           |
|   | Focus / Iris        | s: Select |

#### **Lens Setup Menu Choices:**

| Menu             | Description                                                       | Sub-menu / Description                                                                                                    | Default<br>Setting |
|------------------|-------------------------------------------------------------------|----------------------------------------------------------------------------------------------------|--------------------|
| Exit             | Saves and exits the menu.                                         |                                                                                                    |                    |
| Auto Focus       | Automatically focuses on the subject in the center of the screen. | CONSTANT: Auto Focus is always active, even while the camera is moving.  MANUAL: Auto Focus is inactive; manual focus must be used.  SPOT: The camera activates Auto Focus after the camera stops movement. Once focused, Auto Focus is inactive until the camera moves again. | SPOT               |
| Auto Iris        | Automatically adjusts to varying light conditions.                | MANUAL: Iris must be adjusted manually. CONSTANT: Auto Iris is constantly active.                                                                                                    | CONSTANT           |
| Auto Iris Level  | Reduces the camera's iris level for proper exposure.              | Sliding scale:<br>– (1 to 15) +                                                                                                    | 8                  |
| Focus Speed      | Adjusts the manual focus speed.                                   | Sliding scale:<br>- (1 to 8) +                                                                                                    | 2                  |
| Iris Speed       | Adjusts the manual iris speed.                                    | Sliding scale:<br>- (1 to 10) +                                                                                                    | 5                  |
| Max. Zoom Speed  | Adjusts the manual zoom speed.                                    | SLOW, MEDIUM, or FAST                                                                                                    | FAST               |
| Digital Zoom     | Enables digital zoom.                                             | OFF or ON                                                                                                    | ON                 |
| Restore Defaults | Restores all default settings for this menu.                      |                                                                                                    |                    |

# 2.4 PTZ Setup Menu

The **PTZ Menu** provides access to pan/tilt/zoom settings that can be changed or customized. Menu items marked with an asterisk (\*) are the default settings.

|   | PTZ Setup                   |            |
|---|-----------------------------|------------|
|   |                             |            |
|   | Exit                        |            |
| * | Autopan:                    | 30 deg/sec |
| * | Tour 1 Period:              | 5 sec      |
| * | Tour 2 Period:              | 5 sec      |
| * | PTZ Fixed Speed:            | 4          |
| * | Inactivity:                 | OFF        |
| * | Inact. Period               | 2 min      |
| * | AutoPivot:                  | ON         |
| * | AutoDome Orientation        | NORMAL     |
| * | Freeze Frame on Preposition | ON         |
|   | Tilt Up Limit               |            |
|   | Restore Defaults            |            |
|   |                             |            |
|   | * = Factory Setting         |            |
|   | Focus / Iris: Sele          | ct         |

**PTZ Menu Choices:** 

| Menu                        | Description                                                                                               | Sub-menu / Description                                                                                                    | Default<br>Setting |
|-----------------------------|----------------------------------------------------------------------------------------------------|----------------------------------------------------------------------------------------------------|--------------------|
| Exit                        | Exits the menu.                                                                                           |                                                                                                    |                    |
| AutoPan                     | Adjusts speed of camera during AutoPan and AutoScan.                                                      | Sliding scale:<br>- (1º/sec. to 60º/sec.) +                                                                                                    | 30º/sec.           |
| Tour 1 Period               | Changes dwell time between presets during the tour.                                                       | Sliding scale:<br>- (3 sec. to 10 min.) +                                                                                                    | 5 sec.             |
| Tour 2 Period               | Changes dwell time between presets during the tour.                                                       | Sliding scale:<br>- (3 sec. to 10 min.) +                                                                                                    | 5 sec.             |
| PTZ Fixed Speed             | Sets pan and tilt speed when controlled by a fixed speed controller.                                      | Sliding scale:<br>- (1 to 15) +                                                                                                    | 4                  |
| Inactivity                  | Selects the mode that an AutoDome reverts to after the period of inactivity set in the inactivity period. | Scene 1: Returns to Preset 1.  Prev Aux: Returns to previous activity, such as Aux commands 1, 2, 7, 8, 50, or 52.  OFF: Remains on the current scene indefinitely.                                   | OFF                |
| Inactivity Period           | Sets the time period of inactivity before the above action occurs.                                        | Sliding scale:<br>- (3 sec. to 10 min.) +                                                                                                    | 2 min.             |
| AutoPivot                   | Automatically rotates the camera 180° when following a subject traveling directly beneath the camera.     | OFF or ON                                                                                                    | ON                 |
| AutoDome<br>Orientation     | Automatically rotates the video 180°.                                                                     | INVERTED or NORMAL                                                                                                    | NORMAL             |
| Freeze Frame On Preposition | Holds a preposition video frame while moving to another preposition.                                      | OFF or ON                                                                                                    | ON                 |
| Tilt Up Limit               | Sets the upper tilt limit of the camera.                                                                  | Use joystick to move to a scene.                                                                                                    |                    |
| Azimuth Zero                | Sets the zero degree pan position.                                                                        | Use the joystick to move to a scene that you want to set as the zero degree pan position and as the North compass heading.  Refer to Section 7.8 Azimuth, Elevation, and Compass Directions, page 52. |                    |
| Restore Defaults            | Restores the default setting for this menu only.                                                          |                                                                                                    |                    |

# 2.5 Display Setup Menu

Provides access to display settings that can be changed or customized. Menu items with an \* are the default settings.

# Exit... \* Title OSD: MOMENTARY \* Camera OSD: ON Display Adjust: Sector Blanking... Privacy Masking... Edit Sector Title Edit Scene Title Restore Defaults \* = Factory Setting Focus / Iris: Select

#### **Display Setup Menu Choices:**

| Menu           | Description                                                                                                    | Sub-menu / Description                                                                                                    | Default<br>Setting |
|----------------|----------------------------------------------------------------------------------------------------|----------------------------------------------------------------------------------------------------|--------------------|
| Exit           | Saves and exits the menu.                                                                                             |                                                                                                    |                    |
| Title OSD      | Controls how the OSD displays sector or shot titles.                                                                  | OFF: Titles are hidden. ON: Titles are displayed continuously. MOMENTARY: Titles are displayed for a few seconds then disappear from the screen.                                            | MOMENTARY          |
| Camera OSD     | Controls how the OSD displays camera response information, such as Digital Zoom, Iris open/close, and Focus near/far. | OFF or ON                                                                                                    | ON                 |
| Display Adjust | Adjusts the text brightness and vertical position of the on-screen title.                                             | Exit: Exits the menu. Up: Moves screen title up. Down: Moves screen title down. Brighter: Brightens the intensity of the onscreen text. Darker: Darkens the intensity of the onscreen text. |                    |
| Azimuth        | Displays azimuth/elevation values.                                                                                    | On: Displays azimuth/elevation readings. Off: Hides azimuth/elevation readings. Refer to Section 7.8 Azimuth, Elevation, and Compass Directions, page 52.                                   | OFF                |
| Compass        | Displays compass heading.                                                                                             | On: Displays compass heading. Off: Hides compass heading. Refer to Section 7.8 Azimuth, Elevation, and Compass Directions, page 52.                                                         | OFF                |

| Menu                     | Description                       | Sub-menu / Description                                 | Default |
|--------------------------|-----------------------------------|--------------------------------------------------------|---------|
|                          |                                   |                                                        | Setting |
| Sector Blanking          | Allows video blanking of selected | Exit: Exits the menu.                                  |         |
|                          | sectors. Available sectors are 1  | Sector (1-16): Press Focus/Iris to blank or            |         |
|                          | through 16. Follow the on-screen  | clear a sector.                                        |         |
|                          | instructions.                     |                                                        |         |
| Privacy Masking          | Allows masking of sensitive       | Exit: Saves and exits menu.                            |         |
|                          | areas. Up to 24 privacy masks are | Mask: 1 to 24 masking areas. Follow the                |         |
|                          | available, with a maximum limit   | on-screen instructions to set a mask. See              |         |
|                          | of eight (8) to a scene.          | Section 7.1 Alarm Rules, page 44.                      |         |
|                          |                                   | Restore Defaults: Restores the default                 |         |
|                          |                                   | settings for this menu only.                           |         |
| <b>Edit Sector Title</b> | Allows editing existing Sector    | Select a sector title to access the                    |         |
|                          | (Zone) Titles                     | character palette. See                                 |         |
|                          |                                   | Section 3.3 Specifying a Shot or a Sector              |         |
|                          |                                   | Title, page 27, for instructions.                      |         |
| Edit Scene Title         | Allows editing existing Scene     | Select a scene title, then choose a menu               |         |
|                          | (Shot) Titles                     | option:                                                |         |
|                          |                                   | <ul> <li>Edit Scene Title to access the</li> </ul>     |         |
|                          |                                   | character palette. See                                 |         |
|                          |                                   | Section 3.3 Specifying a Shot or a                     |         |
|                          |                                   | Sector Title, page 27, for instructions.               |         |
|                          |                                   | <ul> <li>Clear Scene to delete the selected</li> </ul> |         |
|                          |                                   | scene title.                                           |         |
| <b>Restore Defaults</b>  | Restores the default setting for  |                                                        |         |
|                          | this menu only.                   |                                                        |         |

# 2.6 Communication Setup Menu

The **Communication Setup Menu** provides access to baud rate and Bilinx control settings. Menu items marked with an asterisk (\*) are the default settings.

|     | Communication                                                 | on Setup         |
|-----|---------------------------------------------------------------|------------------|
| * * | Exit<br>AutoBaud:<br>Baud Rate<br>Bilinx:<br>Restore Defaults | ON<br>9600<br>ON |
|     | * = Factory Setting Focus / Iris:                             | Select           |

**Communication Setup Menu Choices:** 

| Menu      | Description                                                                                                 | Sub-menu / Description                                                                                                    | Default<br>Setting |
|-----------|----------------------------------------------------------------------------------------------------|----------------------------------------------------------------------------------------------------|--------------------|
| Exit      | Saves and exits the menu.                                                                                   |                                                                                                    |                    |
| AutoBaud  | Turns AutoBaud detection on.                                                                                | Toggles <b>ON or OFF</b> . <b>ON</b> automatically accepts baud rates from 2400 to 57600.  (Note: If stepping from 2400 to 57600 baud, you must first set the controller to 19200 for AutoBaud to detect the higher baud rate.) | ON                 |
| Baud Rate | Manually sets the baud rate when AutoBaud is set to OFF.                                                    | Choices are 2400, 4800, 9600, 19200, 38400, and 57600. Then follow the OSD to confirm the selection.                                                                                                    | 9600               |
| Bilinx    | Turns on Bilinx control communication. (Only available when not connected to a Bilinx data interface unit.) | Toggles ON or OFF.                                                                                                    | ON                 |

# 2.7 Alarm I/O Setup

The **Alarm Setup Menu** provides access to the **Alarm I/O Setup Menu** to establish the alarm inputs and outputs and to configure alarm rules.

| Alarm I/O Setup                                             | Inputs Setup                                                                                                    |                                          |
|-------------------------------------------------------------|----------------------------------------------------------------------------------------------------|------------------------------------------|
| Exit Inputs Setup Outputs Setup Rule Setup Restore Defaults | Exit  1. Alarm Input 1 N.C.S.  2. Alarm Input 2 N.O.S.  3. Alarm Input 3 N.O.  4. Alarm Input 4 N.C.  5. Alarm Input 5 N.O.  6. Alarm Input 6 N.C.  7. Alarm Input 7 N.O.  8. NONE  9. NONE  10. NONE  11. NONE  12. NONE | Physical Input 1-7  Physical Output 9-12 |
| Focus / Iris: Select                                        | Focus / Iris: Select Type<br>Right / Left: Select Mode                                                                                                    |                                          |

#### **Alarm Setup Menu Choices:**

| Menu         | Description                                                                                                    | Sub-menu / Description                                                                                                    | Default |
|--------------|----------------------------------------------------------------------------------------------------|----------------------------------------------------------------------------------------------------|---------|
|              |                                                                                                    |                                                                                                    | Setting |
| Exit         | Saves and exits the menu.                                                                                                    |                                                                                                    |         |
| Inputs Setup | Defines physical inputs or events and commands that can be used in a rule. There are twelve (12) alarm inputs available.                 |                                                                                                    |         |
| Inputs 1-7   | Defines the type of physical input.                                                                                                    | N.O.: Normally open dry contact. N.C.: Normally closed dry contact. N.C.S.: Normally closed supervised contact. N.O.S.: Normally open supervised contact.                                                                                                    | N.O.    |
| Inputs 8-12  | Defines input commands that can be used in a rule. Command inputs can also be customized by using non-assigned keyboard command numbers. | NONE: No command defined.  Aux On: Responds to a standard or custom keyboard ON (1-99) command.  Aux Off: Responds to a standard or custom keyboard OFF (1-99) command.  Shot: Responds to a Preset shot or scene from 1-99.  AutoTrack: Triggers an alarm when set to ON.  Motion Detection: Triggers an alarm when set to ON. | NONE    |

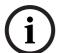

#### NOTICE!

Alarm inputs 1 and 2 provide tamper detection, if programmed as supervised, for breaks or shorts in an alarm circuit. See the *VG5 AutoDome Installation Manual* for wiring instructions.

# **Outputs Setup Menu**

| Outputs Setu                                                                                                    | up |                                            |
|----------------------------------------------------------------------------------------------------|----|--------------------------------------------|
| Exit  1. Alarm Output 1  2. Alarm Output 2  3. Alarm Output 3  4. Alarm Relay  5. NONE  6. Aux On  7. Aux Off  8. Shot  9. OSD  10. Transmit  11. NONE  12. NONE  Focus / Iris: Sele |    | 1-4 Physical Outputs  5-12 Command Outputs |
| Right / Left: Sele                                                                                                    |    |                                            |

# **Outputs Setup Menu Choices**

| Menu                 | Description               | Sub-menu / Description                                     | Default Setting       |
|----------------------|---------------------------|------------------------------------------------------------|-----------------------|
| Exit                 | Saves and exits the       |                                                            |                       |
|                      | menu.                     |                                                            |                       |
| <b>Outputs Setup</b> | Defines physical outputs  |                                                            |                       |
|                      | and keyboard commands     |                                                            |                       |
|                      | for use in a rule.        |                                                            |                       |
| Outputs 1-3          | Defines a physical        | N.O.: Normally open circuit                                | N.O.                  |
|                      | output.                   | N.C.: Normally closed circuit                              |                       |
| Alarm Relay          | A fixed output available  |                                                            |                       |
|                      | for use in a rule.        |                                                            |                       |
| Outputs 5-12         | Defines a command         | Aux On: A keyboard ON command.                             | NONE                  |
|                      | output for use in a rule. | Aux Off: A keyboard OFF command.                           | Outputs 5 and 6       |
|                      |                           | <b>Shot</b> : Recalls a preset shot.                       | set to <b>OSD</b> and |
|                      |                           | <b>OSD</b> : An on screen display.                         | Shot 1                |
|                      |                           | <b>Transmit</b> : Transmits a message back to the head     |                       |
|                      |                           | end (available with RS-232 serial connections,             |                       |
|                      |                           | Bilinx, and IP AutoDome models).                           |                       |
|                      |                           | <b>AutoTrack</b> : Turns AutoTrack on or off as an output. |                       |
|                      |                           | NONE: No command defined.                                  |                       |

# 2.8 Rule Setup Menu

The **Rule Setup Menu** shows the status of the rules and lets you add new rules or modify an existing rule. The default setting is **Empty**.

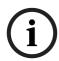

#### NOTICE!

You can program a total of twelve rules. You must define the inputs and outputs before you program a rule. See *Section 2.7 Alarm I/O Setup, page 18*, to configure alarm inputs and outputs.

| Rule S                                                                                                    | etup                                                                           | Rule 1                                                                      |
|----------------------------------------------------------------------------------------------------|--------------------------------------------------------------------------------|-----------------------------------------------------------------------------|
| Exit 1. Rule 1 2. Rule 2 3. Rule 3 4. Rule 4 5. Rule 5 6. Rule 6 7. Rule 7 8. Rule 8 9. Rule 9 10. Rule 10 | Enabled Disabled Invalid Empty Empty Empty Empty Empty Empty Empty Empty Empty | Exit Enabled YES Input: NONE NONE NONE Output: OSD Shot 2 Alarm Relay 2 sec |
| 11. Rule 11<br>12. Rule 12<br>4. Rule 4                                                                    | Empty Empty Empty Empty                                                        | NONE  Right / Left: Select Period Time Focus / Iris: Select Type            |

**Rule Setup Menu Choices** 

| Menu      | Description                                                                                                    | Sub-menu / Description                                                                                                    | Default<br>Setting |
|-----------|----------------------------------------------------------------------------------------------------|----------------------------------------------------------------------------------------------------|--------------------|
| Exit      | Saves and exits the menu.                                                                                        |                                                                                                    |                    |
| Rule 1-12 | Displays the status of a rule<br>on the right side of the<br>menu. There are four (4)<br>possible rule statuses. | Enabled: The rule inputs and outputs are properly defined and the rule is turned on.  Disabled: The rule inputs and outputs are defined but the rule is turned off.  Invalid: The rule has a missing or invalid input or output.  Empty: The rule has no inputs or outputs defined. | Empty              |

Selecting a **Rule** number provides access to its configuration menu. The **Rule # Menu** allows you to configure a rule from previously defined alarm inputs and outputs. Once an alarm is configured with valid inputs and outputs, it can be turned on or off (enabled or disabled) through its configuration menu.

#### Rule # Choices:

| Menu    | Description                                                                                                    | Sub-menu / Description                                                                                                    | Default<br>Setting |
|---------|----------------------------------------------------------------------------------------------------|----------------------------------------------------------------------------------------------------|--------------------|
| Exit    | Saves and exits the menu.                                                                                                    |                                                                                                    |                    |
| Enabled | Turns the rule on or off after its inputs and outputs have been defined.                                                                                    | YES to enable or NO to disable                                                                                                    | NO                 |
| Input   | Toggles through a list of valid inputs set in the Alarm I/O Setup > Inputs Setup Menu that define the rule's inputs. A rule can have up to four (4) inputs. | Alarm Inputs 1 – 7 and any additional inputs which were set in the Inputs Setup Menu, including Aux On/Off (1-99), Shot, and NONE. | NONE               |
| Output  | Toggles through a list of valid outputs set in the Alarm I/O Setup > Outputs Setup Menu that defines a rule's outputs.                                      | O Setup in the Outputs Setup Menu including: Alarm Relay,                                                                          |                    |

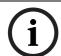

#### NOTICE!

You can include up to four (4) **Input** and **Output** events in a single rule. Each input and output, however, must be true for the alarm's rule to be valid and enabled.

#### 22

# 2.9 Language Menu

The Language Menu provides access to a list of languages to display the on-screen menus.

| Language                                      |
|-----------------------------------------------|
| Exit English Spanish French German Portuguese |
| Polish<br>Italian<br>Dutch                    |
| Focus / Iris: Save and Exit                   |

#### **Language Menu Choices:**

| Menu Description  |                                                                     | Default Setting |
|-------------------|---------------------------------------------------------------------|-----------------|
| Exit              | Saves and exits the menu.                                           |                 |
| Choose a language | Select a language in which the system displays the on-screen menus. |                 |

# 2.10 Advanced Feature Setup Menu

The **Advanced Menu** provides access to the **Advanced Features Setup** menus such as image Stabilization, AutoTrack Sensitivity and Virtual Masking. Menu items marked with an asterisk (\*) are the default settings.

|     | Advanced Feature S                                                                                                    | ietup                             |
|-----|----------------------------------------------------------------------------------------------------|-----------------------------------|
| * * | Exit Stabilization AutoTrack Sensitivity AutoTrack TImeout AutoTrack TImeout Period Camera Height: Virtual Masking Restore Defaults | OFF<br>Auto<br>OFF<br>5 min<br>12 |
|     | Focus / Iris: Save and                                                                                                    | d Exit                            |

# **Advanced Feature Setup Menu Choices:**

| Menu                        | Description                                                                          | Sub-menu / Description                                                                                                    | Default<br>Setting |
|-----------------------------|--------------------------------------------------------------------------------------|----------------------------------------------------------------------------------------------------|--------------------|
| Exit                        | Saves and exits the menu.                                                            |                                                                                                    |                    |
| Stabilization               | Turns on video stabilization.                                                        |                                                                                                    | OFF                |
| AutoTrack Sensitivity       | Sets the sensitivity level of AutoTrack.                                             | Sliding scale: -(Auto, 1 to 20)+ Where <b>1</b> is more sensitive and <b>20</b> is less sensitive. Auto varies the sensitivity level based on various lighting conditions. | Auto               |
| AutoTrack Timeout           | Toggles the AutoTrack Timeout feature.                                               | When <b>On</b> , AutoTrack "gives up" after the Timeout Period if tracking in a confined area (for example a tree, a flag, etc).                                           | OFF                |
| AutoTrack Timeout<br>Period | Enters the AutoTrack Timeout Period set menu                                         | Sliding scale 30 sec, 1 to 30 min.                                                                                                    | 5 min              |
| Camera Height               | Defines the height of the camera for AutoTrack.                                      | A range from 2.4 m (8 ft) to 30.7 m (100 ft)                                                                                                    | 3.6 m (12 ft)      |
| Virtual Masking             | Enters the <b>Virtual Mask</b> menu.<br>See Section 7.3 Virtual Masking,<br>page 50. | Allows up to 24 virtual masks using five anchor points.                                                                                                    |                    |
| Restore Defaults            | Restores the default settings for this menu.                                         |                                                                                                    |                    |

# 2.11 Diagnostics Menu

The Diagnostics menu provides access to a list of diagnostic tools and events.

| Diagnostics                 |               |  |
|-----------------------------|---------------|--|
|                             |               |  |
| Exit                        |               |  |
| Alarm Status                |               |  |
| BIST                        |               |  |
| Internal Temp:              | Deg F / Deg C |  |
| High Temp Events:           | Deg F / Deg C |  |
| Highest Temp                | Deg F / Deg C |  |
| Low Temp Events:            | Deg F / Deg C |  |
| Lowest Temp:                | Deg F / Deg C |  |
| Security Access:            | 0             |  |
| CTFID Access:               | 0             |  |
| Homing Events:              | 0             |  |
| Homing Failed:              | 0             |  |
| Loss Home Events            | 0             |  |
| Home Position Good          | YES           |  |
| Restart Events:             |               |  |
| Low Volt Events:            | 0             |  |
| Power Up Events:            | 0             |  |
| Video Loss Events:          | 0             |  |
| Total Time On               | Ohr Omin      |  |
|                             |               |  |
| Focus / Iris: Save and Exit |               |  |

# **Diagnostic Events**

| Menu                                                                                                   | Description                                                                                                    | Sub-menu / Description                                                                                                    |  |
|----------------------------------------------------------------------------------------------------|----------------------------------------------------------------------------------------------------|----------------------------------------------------------------------------------------------------|--|
| Exit                                                                                                   | Saves and exits the menu.                                                                                             |                                                                                                    |  |
| Alarm Status                                                                                           | Enters the Alarm Status menu and displays the                                                                         | Alarm Inputs 1 to 7, Alarm Outputs 1                                                                                                    |  |
|                                                                                                    | real time status of alarm inputs and outputs.                                                                         | to 3 and Alarm Relay                                                                                                    |  |
| BIST                                                                                                   | Enters the Perform <b>Built-in Self Tests</b> menu. If confirmed, the BIST tests start and the results are displayed. | YES to start test. NO to exit the menu.  Typical results displayed as follows: BIST Exit  Data Flash: PASS Bilinx: PASS FPGA: PASS Digital I/O 1: PASS Digital I/O2: PASS VCA: PASS Homing: PASS |  |
| Internal Temp.                                                                                         | Displays the current dome temperature.                                                                                |                                                                                                    |  |
| High Temp Events                                                                                       | Displays the number of times the high temperature threshold is exceeded.                                              |                                                                                                    |  |
| Highest Temp                                                                                           | Displays the highest temperature reached.                                                                             |                                                                                                    |  |
| Low Temp Events                                                                                        | Displays the number of times the low temperature threshold is exceeded.                                               |                                                                                                    |  |
| Lowest Temp                                                                                            | Displays the lowest temperature reached.                                                                              |                                                                                                    |  |
| Security Access                                                                                        | Displays the number of times the locked-command menu is unlocked.                                                     |                                                                                                    |  |
| CTFID Access                                                                                           | Displays the number of times the Configuration Tool is accessed.                                                      |                                                                                                    |  |
| Homing Events                                                                                          | Displays the number of times the AutoDome was rebooted.                                                               |                                                                                                    |  |
| Homing Failed                                                                                          | Displays the number of times the AutoDome failed to home properly.                                                    |                                                                                                    |  |
| Loss Home Events:                                                                                      | Displays the number of times the AutoDome lost the home position.                                                     |                                                                                                    |  |
| Home Position Good                                                                                     | Displays if the current AutoDome home position is good. Displays YES if good.                                         |                                                                                                    |  |
| Restart Events                                                                                         | Displays the number of restart events.                                                                                |                                                                                                    |  |
| Low Volt Events  Displays the number of times the AutoDome dropped below the acceptable voltage limit. |                                                                                                    |                                                                                                    |  |
| Power Up Events                                                                                        | Displays the number of power up events.                                                                               |                                                                                                    |  |
| Video Loss Events                                                                                      | Displays the number of time that video was lost.                                                                      |                                                                                                    |  |

# 2.11.1 Alarm Status Submenu

This menu displays the status of the alarm inputs and alarm outputs.

| Alarm Sta          | tus      |
|--------------------|----------|
|                    |          |
| Exit               |          |
| Alarm Input 1      | High     |
| Alarm Input 2      | High     |
| Alarm Input 3      | Open     |
| Alarm Input 4      | Open     |
| Alarm Input 5      | Open     |
| Alarm Input 6      | Open     |
| Alarm Input 7      | Open     |
| Alarm Output 1     | Open     |
|                    |          |
| Focus / Iris: Save | and Exit |

| Menu           | Description                                      | Options                                                |
|----------------|--------------------------------------------------|--------------------------------------------------------|
| Exit           | Saves and exits the menu.                        |                                                        |
| Alarm Input 17 | Displays the status of alarm inputs 1 through 7. | High Low Open (Normally Open) Closed (Normally Closed) |
| Alarm Output   | Displays the status of the alarm output.         |                                                        |

# 3 Common AutoDome User Commands (unlocked)

This chapter details the commonly used Bosch keyboard setup commands. See Section 6 Keyboard Commands by Number, Page 41, for a complete list of commands.

# 3.1 Setting AutoPan Mode

**AutoPan** mode pans the AutoDome camera 360° or pans between user defined limits (when programmed). The AutoDome camera continues to pan until stopped by moving the joystick.

#### To pan 360°:

- 1. Press ON-1-ENTER.
- 2. Move the joystick to stop the pan.

#### To set left and right pan limits:

- 1. Move the camera to the starting position and press SET-101-ENTER to set the left limit.
- 2. Move the camera to the end position and press SET-102-ENTER to set the right limit.

#### To start AutoPan between limits:

- 1. Press ON-2-ENTER.
- 2. Move the joystick to stop the pan.

# 3.2 Setting Preset Shots

Preset shots are saved camera positions. Shots are saved as scenes, therefore, the terms **SHOT** and **SCENE** are used interchangeably.

#### To set a Shot:

- 1. Move the camera to the position you want to save.
- 2. Press **SET-#-ENTER** where **#** can be a number from 1 to 99 that identifies the camera position of the scene.
- 3. To specify a title for the shot, see the procedure below.

#### To view a Shot:

▶ Press **SHOT-#-ENTER** where # is the number of the scene position you want to view.

#### To store or clear a Shot:

- 1. Press SET-100-ENTER to access the Store/Clear Scene Menu.
- Follow the on-screen instructions.

#### To disable overwrite confirmations:

If you overwrite a preset shot the AutoDome issues a confirmation message prompting you approve the overwrite. To disable this confirmation message issue the **OFF-89-ENTER** command.

# 3.3 Specifying a Shot or a Sector Title

The AutoDome provides an alphanumeric character palette used to specify a title for a shot (scene) or for a sector (zone).

- 1. To specify a title, navigate to the shot or scene:
  - for a shot: set a new shot or view a stored shot then press ON-62-ENTER.
  - for a scene: move the AutoDome to the scene (zone) then press ON-63-ENTER.
- 2. Use the joystick to move the cursor to highlight a character.
- 3. Press Focus/Iris to select the character.
- 4. Continue to select characters (up to 20) until you have created the title.
- 5. To clear a character from the title:
  - a. Use the joystick to highlight the Clear OR Position Character prompt.
  - b. Move the joystick left or right until the cursor is below the title character you need to clear.
  - c. Press Focus/Iris to clear the character.
  - d. Move the joystick up to bring the cursor back into the character palette.
- 6. To save the title:
  - a. Use the joystick to highlight the Exit prompt.
  - b. Press Focus/Iris to save the title.

# 3.4 Configuring Preposition Tours

A **Preposition Tour** automatically moves the camera through a series of preset or saved shots. The VG5 Autodome has one (1) standard preset tour and one (1) customized preset tour. Tour 1 is a standard tour that moves the camera through a series of shots in the sequence they were set. **Tour 2** is a custom tour that allows you to change the sequence of shots in the tour by inserting and deleting scenes.

#### To start Preposition Tour 1:

- 1. Set a series of preset shots in the order that you want the AutoDome to cycle through.
- 2. Press **ON-8-ENTER** to start the tour. The tour then cycles through the series of shots until it is stopped.

#### To stop a Preposition Tour:

▶ Press **OFF-8-ENTER** or move the joystick to stop either type of tour.

#### To add or remove scenes to Preposition Tour 1:

- 1. Press **SHOT-900-ENTER** to access the **Add/Remove Scenes Menu**.
- 2. Use the **Focus/Iris** buttons to add or remove the selected scene from the tour.

#### To start custom Preposition Tour 2:

Press ON-7-ENTER to start a tour. The tour cycles through the series of shots in the order they were defined until it is stopped.

#### To edit a custom Preposition Tour 2:

- 1. Press SET-900-ENTER to access the Add/Remove Menu.
- 2. Press the **Focus/Iris** buttons to add or remove the selected scene.

#### To change the dwell period of a tour:

- 1. Press ON-15-ENTER to access the Tour Period Menu.
- 2. Select the tour (**Tour 1** or **Tour 2**) and follow the on-screen instructions.

# 3.5 Programming the Inactivity Operation

You can program the AutoDome to automatically change its operating mode after a period of inactivity.

#### To access the Inactivity mode (locked command):

- 1. Press **OFF-90-ENTER** to turn off the command lock.
- 2. Press ON-9-ENTER to access the Inactivity Mode Menu.
- 3. Select one of the following choices:
  - Return to Scene 1: Returns the camera position back to the first scene saved in memory.
  - Recall Previous Aux: Returns the camera to the previous operating mode, such as a Preposition Tour.

# 3.6 Recording Tours

The VG5 AutoDome can make up to two (2) recorded tours. A **Recorded Tour** saves all manual camera movements made during the recording, including its rate of pan, tilt and zoom speeds and other lens setting changes.

#### To Record Tour A:

- 1. Press **ON-100-ENTER** to start recording a tour.
- 2. Press OFF-100-ENTER to stop recording.

#### To playback Recorded Tour A:

- 1. Press **ON-50-ENTER** to begin continuous playback.
- 2. Press **OFF-50-ENTER** or move the joystick to stop playback

#### To Record Tour B:

- 1. Press **ON-101-ENTER** to start recording the tour.
- 2. Press **OFF-101-ENTER** to stop the tour.

#### To playback Recorded Tour B:

- 1. Press **ON-52-ENTER** to begin continuous playback.
- Press OFF-52-ENTER or move the joystick to stop playback.

# 4 Alternative Control Protocols

The VG5 AutoDome supports three alternative control protocols that allow a user to send commands and to receive information from the AutoDome. The VG5 AutoDome supports the following protocols:

- Pelco-P
- Pelco-D
- American Dynamics (AD) Manchester
- American Dynamics (AD) Sensormatic RS-422

The VG5 AutoDome natively supports the two Pelco protocols. To use the AD Manchester or the AD Sensormatic RS-422 protocol you must purchase a separate module. The module contains instructions to install any additional hardware and information about additional onscreen menus.

# 4.1 Setting FastAddress with Alternative Protocols

The VG5 AutoDome offers remote addressing via the FastAddress capability from a keyboard that uses an alternative protocol. The FastAddress feature allows you to instal all domes first, then set the addresses via the control system. Since it is not necessary to go to the camera's physical location, this feature makes it easier to readdress cameras at a later time.

#### 4.1.1 Using an American Dynamics Controller

Prior to setting the FastAddress for each camera, all cameras will initially move together. After the Unique Identifier is set, only the camera that was set with the FastAddress is capable of sending and receiving commands. When setting the FastAddress, it is important to remember that some American Dynamics Manchester systems use address blocks of 1 to 64, while American Dynamics Sensormatic systems typically use address blocks of 1 to 99; meaning that when the controller/keyboard displays video for cameras higher than 64 or 99 the keyboard/controller sends a different control code to the camera (see *Section A Appendix: FastAddress Conversions, page 64*, for conversion charts). For example at Camera 65, the American Dynamics Manchester system sends out an address of 1, while the Sensormatic RS-422 system with an address of 100 also sends out an address of 1.

It is NOT NECESSARY to convert these numbers with the Bosch FastAddress method. The camera automatically detects the address being transmitted by the Sensormatic RS-422 control system and adjusts the camera accordingly.

#### Setting the FastAddress with an AD Manchester or AD Sensormatic RS-422 Keyboard

- Enter the AutoDome Setup menu using 66-Preset/Shot on most AD/Sensormatic RS-422 keyboards. Note: Based on your keyboard model, it may be necessary to enter the PROGRAMMING mode prior to entering this command.
- 2. Move the joystick to highlight the **Command Lock** menu. Note: The first time the VG4 is set-up out of the box, the Command Lock feature is set to OFF for the first two (2) minutes of operation and then reverts to the ON setting.

# Exit... Command Lock: OFF Bosch Menu Camera Setup PTZ Setup Edit Password \*FastAddress: Not Set Software Version Ack and Reset Alarms Restore All Settings \* = Factory Setting Focus / Iris: Select

3. Press the FOCUS or the IRIS button to turn Command Lock to OFF.Move to the FastAddress menu and press the FOCUS or the IRIS button to open the menu. Use the joystick to re-enter the 6-digit factory-set Unique Identifier displayed for the VG4 AutoDome. See example as follows:

Enter FastAddress

FastAddress: Not Set
Unique Identifier: 200668
000000
r
Continue...
Exit...

Joystick: Match Identifier

 Move the joystick up or down to select the individual number. Move the joystick right to move to the next FastAddress number position.

When completed, the FastAddress number entered must match the Unique Identifier displayed. See example as follows:

| Enter FastAddress          |                           |  |  |
|----------------------------|---------------------------|--|--|
| FastAddress:               | Not Set                   |  |  |
| Unique Identifier:         | Unique Identifier: 200668 |  |  |
| 200668                     |                           |  |  |
| r                          |                           |  |  |
| Continue                   |                           |  |  |
| Exit                       |                           |  |  |
| Joystick: Match Identifier |                           |  |  |

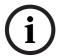

#### **NOTICE!**

If the user does not enter the exact manufacturer Unique Identifer as displayed on-screen, the FastAddress can not be set and the only option available is to Exit the menu.

4. Move the joystick right to highlight **Continue**. Then, press the **FOCUS** or the **IRIS** button.

Enter FastAddress

FastAddress: Not Set
Unique Identifier: 200668
200668
r
Continue...
Exit...

Joystick: Match Identifier

- 5. The AutoDome automatically reads the correct Address sent by the controller and is displayed as Save ## as FastAddress (## is based on either 1-64 AD/Manchester or 1-99 AD/Sensormatic RS-422). It is NOT POSSIBLE to change the address that is displayed. The following options are available:
  - Press the FOCUS or the IRIS button to store the FastAddress number.
  - Move the joystick to highlight Clear Current FastAddress and then press the FOCUS
    or the IRIS button to clear any currently saved Fast Address.
  - Move the joystick to highlight Exit Without Change to exit the FastAddress menu without saving any changes.

#### FastAddress

FastAddress: Not Set

Save "##" as FastAddress Clear Current FastAddress Exit Without Change

Focus/Iris: Select

6. The on-screen display menu confirms that the VG4 AutoDome stored the FastAddress and then returns to the Main menu with the new Fast Address displayed. Move the joystick to highlight **EXIT**, and then press **FOCUS** or **IRIS** to exit the menus.

#### **New Fast Address Saved**

#### Setup Menu

Exit...

Command Lock: OFF

Bosch Menu Camera Setup PTZ Setup Edit Password

\*FastAddress: 3

Software Version Ack and Reset Alarms Restore All Settings

\* = Factory Setting Focus / Iris: Select

#### 4.1.2 Using a Pelco Controller

This section provides instructions to set a FastAddress with a Pelco keyboard or controller.

- An AutoDome with an address set to 0 responds to commands set to any address.
- Pelco-P protocol must use addresses 1 to 32.
- **Pelco-D** protocol must use addresses 1 to 254.

#### **NOTICE!**

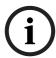

A previously configured AutoDome with an address above 32 (Pelco-P upper limit) or 254 (Pelco-D upper limit) can be used without readdressing the unit. However, no two (2) addresses can be the same. For example:

Pelco-P addresses above 32 are repeated in multiples of 32 (1, 33, 65, 97 are the same). Pelco-D addresses above 254 are repeated in multiples of 254 (1, 255, 509, 763 are the same).

#### Setting FastAddress with a Pelco Keyboard

- 1. Press and hold **95-PRESET** for two seconds to open the Pelco Setup menu.
- 2. Move the joystick to select the **Command Lock** menu.
- 3. Press the **FOCUS** or the **IRIS** button to turn Command Lock to **OFF**.
- 4. Move to the **FastAddress** menu and press the **FOCUS** or the **IRIS** button to open the menu.
- 5. Use the joystick to enter the unique identifier for the VG4 AutoDome.
  - Move the joystick up or down to select the number.
  - Move the joystick right to move to the next number position.
- 6. Move the joystick right to select Continue. Then, press the **FOCUS** or the **IRIS** button.
- Use the keyboard to enter the FastAddress number. Then, press the Camera button.
   Note: You must first clear an assigned FastAddress number to use the number for a different VG4 AutoDome.

- 8. Move the joystick down then back up to set the **FastAddress** number.
- Press the FOCUS or the IRIS button to store the FastAddress number.
   The on-screen display menu confirms that the VG4 AutoDome stored the FastAddress number.

#### 4.2 Pelco Protocol Mode

The Pelco Mode features Auto Baud Detection that automatically detects and adjusts the AutoDome protocol and baud rate to match that of the controller. The AutoDome responds to Pelco-D or Pelco-P protocol commands.

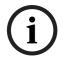

#### NOTICE!

The AutoDome supports only the RS-485 protocol while in Pelco mode. It does not transmit responses back to the controller.

#### 4.2.1 Hardware Configuration

The AutoDome is configured from the factory for RS-485 operation in **Pelco Protocol Mode**.

- 1. Connect the controller's TX terminals to the AutoDome's TxD terminals. See the *AutoDome Modular Camera System Installation Manual* for complete wiring instructions.
- 2. Pan or tilt the keyboard joystick to confirm that control has been established to the AutoDome (approximately five (5) seconds).

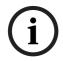

#### NOTICE!

If control is not established, ensure that the RS-232/RS-485 selector switch is positioned to RS-485 (outward toward the LED lights). This switch is located on the bottom of the AutoDome CPU board, under the camera head and next to the LED lights. See Figure 4.1.

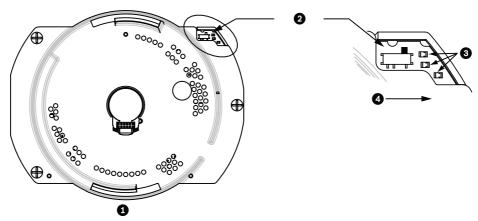

Figure 4.1 RS-232/RS-485 Selection Switch

| 1 | CPU Module      |
|---|-----------------|
| 2 | Switch Location |
| 3 | LEDs            |
| 4 | RS485           |

# 4.2.2 Pelco Keyboard Commands

Pelco control commands are composed of a sequence of two (2) keyboard inputs with the following convention: 1) a **Command Number** and 2) a **Function** key input.

The AutoDome uses the **PRESET** command key to save and recall presets (pre-positions) 1 through 99.

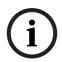

#### NOTICE!

To save a preset, enter the desired number and hold the **PRESET** key for approximately two (2) seconds. To recall a preset, enter the desired preset number (or command) and momentarily press and release the **PRESET** key.

# 4.2.3 Pelco Keyboard Commands

| Keyboard Command     | User Action    | Description                                                                                                    |
|----------------------|----------------|----------------------------------------------------------------------------------------------------|
| 0-Pattern            | Press          | Initiates recording continuous playback based upon current Recording setting (A or B) in the Setup Menu.         |
|                      | Press and hold | Initiates recording based upon current Recording setting (A or B) in the Setup Menu. Press ACK to end recording. |
| 1-Pattern            | Press          | Initiate Recording A continuous playback.                                                                        |
|                      | Press and hold | Initiate Recording A. Press ACK to end recording.                                                                |
| 2-Pattern            | Press          | Initiate Recording B continuous playback.                                                                        |
|                      | Press and hold | Initiate Recording B. Press ACK to end recording.                                                                |
| 3-Pattern            | Press          | Initiate the AutoDome standard preset tour (Tour 1).                                                             |
| 4-Pattern            | Press          | Initiate the AutoDome custom preset tour (Tour 2).                                                               |
| 1 - Aux On / Aux Off | Press          | Activates / deactivates alarm output 1.                                                                          |
| 2 - Aux On / Aux Off | Press          | Activates / deactivates alarm output 2.                                                                          |
| 3 - Aux On / Aux Off | Press          | Activates / deactivates alarm output 3.                                                                          |
| 4 - Aux On / Aux Off | Press          | Activates / deactivates alarm relay.                                                                             |
| 91 – Aux On          | Press          | Activate Zone Scan (display zone titles).                                                                        |
| 92 – Aux On          | Press          | Deactivate Zone Scan (re-move zone titles)                                                                       |

# 4.2.4 Special Preset Commands

Some **Pelco** mode preset commands have a special meaning and override the normal Pelco preset function as follows:

| <b>Preset Command</b> | Description                                                                              |
|-----------------------|------------------------------------------------------------------------------------------|
| 33-PRESET             | Pans the AutoDome 180° (Flip).                                                           |
| 34-PRESET             | Goes to <b>Zero Pan</b> (original home position).                                        |
| 80-PRESET             | Toggles the <b>Synchronization Mode</b> between Line Lock and Internal                   |
|                       | (Pelco Frame Scan). This command is available if commands are                            |
|                       | unlocked using the Main menu.                                                            |
| 81-PRESET             | Initiates Preset Tour 1.                                                                 |
| 82-PRESET             | Initiates Preset Tour 2.                                                                 |
| 92-PRESET             | Sets the <b>Left</b> pan limit for an AutoScan with <b>Limit Stops</b> enabled.          |
| 93-PRESET             | Sets the <b>Right</b> pan limit for an AutoScan with <b>Limit Stops</b> enabled.         |
| 94-PRESET             | Initiates a Preset Tour.                                                                 |
| 95-PRESET             | Enables or disables <b>Limit Stops</b> in the <b>Setup Menu</b> for AutoScan.            |
|                       | Invokes the Pelco main <b>Setup Menu</b> when pressed for 2 seconds.                     |
| 96-PRESET             | Stops a scan.                                                                            |
| 97-PRESET             | Initiates FastAddress (Pelco Random Scan).                                               |
| 98-PRESET             | Toggles the <b>Synch. Mode</b> between <b>Line Lock</b> and <b>Internal</b> (Pelco Frame |
|                       | Scan). This command is available only for two (2) minutes after the                      |
|                       | power is applied and then reverts to normal preset functionality.                        |
| 99-PRESET             | Starts an AutoScan                                                                       |

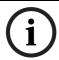

#### NOTICE!

Some Pelco controllers do not support all the preset command numbers. Consult the specific Pelco controller's documentation for supported preset commands.

# 5 Pelco On-Screen Menus

You can program the AutoDome through the Pelco on-screen display (OSD) menus. To access the Pelco menus, you must configure the AutoDome for **Pelco Mode** and invoke the Pelco main **Setup Menu**.

# 5.1 Setup Menu

The Pelco main **Setup Menu** provides access to the programmable AutoDome settings. Some menu items are locked and require a system password to use. Menu items marked with an \* are the default settings.

#### To open the Pelco main Setup Menu (locked commands):

- 1. Press **95-PRESET** (press the **PRESET** button for approximately 2 seconds to open).
- 2. Use the joystick to highlight a menu item.
- 3. Press either the **Focus** or the **Iris** key to open a menu item.
- 4. Follow the on-screen instructions at the bottom of the screen.

| Setup Menu           |         |
|----------------------|---------|
|                      |         |
| Exit                 |         |
| Command Lock:        | OFF     |
| Bosch Menu           |         |
| Camera Setup         |         |
| PTZ Setup            |         |
| Edit Password        |         |
| *FastAddress:        | Not Set |
| Advanced             |         |
| Software Version     |         |
| Ack and Reset Alarms |         |
| Restore All Settings |         |
| Reset All Memory     |         |
| * = Factory Setting  |         |
| Focus / Iris: Select |         |

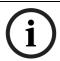

#### NOTICE!

Use Zoom to select the **Exit** item from anywhere in a menu.

| Menu                      | Description                                                                                                 |
|---------------------------|----------------------------------------------------------------------------------------------------|
| Exit                      | Exits the menu.                                                                                             |
| Command Lock<br>(locked)  | Allows or prohibits accessing locked commands. (If password is set, you are prompted to enter the password. |
| Bosch Menu (locked)       | Accesses the full AutoDome configuration menu and all AutoDome settings.                                    |
| Camera Setup              | Accesses the White Balance and Night Mode camera settings.                                                  |
| PTZ Setup                 | Accesses the tours, tour periods, scan speed, edit presets, limit stops, recording, and AutoPivot settings. |
| Edit Password<br>(locked) | Changes the password.                                                                                       |
| FastAddress (locked)      | Sets or changes a camera address.                                                                           |

| Menu                                                                                    | Description                                                       |
|-----------------------------------------------------------------------------------------|-------------------------------------------------------------------|
| Exit                                                                                    | Exits the menu.                                                   |
| <b>Software Version</b>                                                                 | Displays the current software versions.                           |
| Ack and Reset Alarms   Acknowledges and resets active alarms.                           |                                                                   |
| Restore All Settings Restores all settings to their original default setting.  (locked) |                                                                   |
| Reset All Memory                                                                        | Clears all settings, including scene shots, tours, and recordings |
| (locked)                                                                                | stored in the AutoDome memory.                                    |

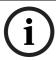

### NOTICE!

After a period of 4.5 minutes of inactivity, the OSD menu times-out and exits without warning. Some unsaved settings can be lost!

### 5.1.1 Command Lock (locked)

The Pelco **Command Lock Menu** allows or prohibits the use of locked commands. The default setting is **ON**.

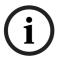

### NOTICE!

If the Command Lock is set to **ON** and you press **Focus** or **Iris** on a locked command, the AutoDome displays the on-screen message: "Command is Locked."

### 5.1.2 Bosch Menu (locked)

The **Bosch Menu** allows full access to the AutoDome main **Setup Menu** and all AutoDome configuration settings.

| Pelco menu                                                                                                    |                | _ |    | Bosch menu                                                                                                    |
|----------------------------------------------------------------------------------------------------|----------------|---|----|----------------------------------------------------------------------------------------------------|
| Setup Menu                                                                                                    |                |   | a. | Setup Menu                                                                                                    |
| Exit Command Lock: Bosch Menu Camera Setup PTZ Setup Edit Password *FastAddress: Advanced Software Version Ack and Reset Alarms Restore All Settings Reset All Memory * = Factory Setting | OFF<br>Not Set |   |    | Exit Camera Setup Lens Setup PTZ Setup Display Setup Communication Setup Alarm Setup Language Advanced Diagnostics |
| Focus / Iris: Select                                                                                                    |                |   |    | Focus / Iris: Select                                                                                               |

Refer to Section 2: On-Screen Display Menu Navigation for a complete description of Bosch menus and configuration settings.

### **Camera Setup (unlocked)**

The Pelco Camera Setup Menu provides access to camera settings.

|   | Camera Setup                                |  |  |  |
|---|---------------------------------------------|--|--|--|
| * | Exit White Bal: OUTDOOR Night Mode: AUTO    |  |  |  |
|   | * = Factory Setting<br>Focus / Iris: Select |  |  |  |

### **Camera Setup Menu Choices:**

| Menu       | Description             | Sub-menu / Description                        | Default              |
|------------|-------------------------|-----------------------------------------------|----------------------|
|            |                         |                                               | Setting              |
| Exit       | Exits the menu.?        |                                               |                      |
| White      | Sets a default value in | OUTDOOR: Sets a default setting if            | OUTDOOR              |
| Balance    | case the Pelco          | the controller disables white                 |                      |
|            | controller disables the | balance.                                      |                      |
|            | white balance.          | <b>INDOOR</b> : Sets a default setting if the |                      |
|            |                         | controller disables white balance.            |                      |
| Night Mode | Switches from color to  | ON: Sets Night Mode on.                       | <b>ON</b> (Day/Night |
|            | monochrome.             | <b>OFF</b> : Sets Night Mode off.             | models only)         |
|            |                         | <b>AUTO</b> : Sets Night Mode to Auto set.    |                      |

### 5.1.3 PTZ Setup (unlocked)

The Pelco **PTZ Setup Menu** provides access to the PTZ settings such as tours, scan speed, presets, limit stops, recording, and AutoPivot.

|   | PTZ Setup           |            |  |  |  |  |
|---|---------------------|------------|--|--|--|--|
|   |                     |            |  |  |  |  |
|   | Exit                |            |  |  |  |  |
| * | Edit Tour 1         |            |  |  |  |  |
| * | Edit Tour 2         |            |  |  |  |  |
| * | Tour 1 Period:      | 5 sec      |  |  |  |  |
| * | Tour 2 Period:      | 5 sec      |  |  |  |  |
| * | Scan Speed          | 30 deg/sec |  |  |  |  |
|   | Edit Presets        |            |  |  |  |  |
| * | Limit Stops:        | OFF        |  |  |  |  |
| * | Recording:          | "A"        |  |  |  |  |
| * | Autopivot:          | ON         |  |  |  |  |
|   |                     |            |  |  |  |  |
|   | * = Factory Setting |            |  |  |  |  |
|   | Focus / Iris: Se    | lect       |  |  |  |  |

### **PTZ Setup Menu Choices:**

| Menu          | Description                 | Sub-menu / Description                 | Default |
|---------------|-----------------------------|----------------------------------------|---------|
|               |                             |                                        | Setting |
| Exit          | Exits the menu.?            |                                        |         |
| Edit Tour 1   | Accesses the Add /          | Exit: Exits the menu.                  |         |
|               | Remove Scenes On            | Scene (1 - 5): Adds or removes         |         |
|               | Standard Tour 1 Menu.       | scenes from the <b>Standard Tour</b> . |         |
| Edit Tour 2   | Accesses the Edit Custom    | Exit: Exits the menu.                  |         |
|               | Tour Menu.                  | Scene (1 - 5): Adds or removes         |         |
|               |                             | scenes from the Custom Tour.           |         |
| Tour 1 Period | Changes the length of       | Sliding scale: - (3 sec. to 10 min.) + | 5 sec.  |
|               | waiting time between        |                                        |         |
|               | presets.                    |                                        |         |
| Tour 2 Period | Changes the length of       | Sliding scale: - (3 sec. to 10 min.) + | 5 sec.  |
|               | waiting time between        |                                        |         |
|               | presets.                    |                                        |         |
| Scan Speed    | Changes the Autopan and     | Sliding scale: - (1°/sec to 60°/sec)   | 30°/    |
|               | AutoScan speeds.            | +                                      | sec.    |
| Edit Presets  | Modifies preset scenes.     | 1-99 scenes                            |         |
| Limit Stops   | Toggles the Limit Stops for | ON or OFF                              | OFF     |
|               | AutoScan.                   |                                        |         |
| Recordings    | Selects record Pattern 1 or | " <b>A</b> " or " <b>B</b> "           | "A"     |
|               | 2, if normal pattern        |                                        |         |
|               | command does not            |                                        |         |
|               | respond.                    |                                        |         |
| AutoPivot     | Follows a subject while     | ON or OFF                              | ON      |
|               | beneath the camera,         |                                        |         |
|               | without inverting the       |                                        |         |
|               | picture.                    |                                        |         |

### 5.1.4 Other Menus

| Menu                    | Description                                             | Default |
|-------------------------|---------------------------------------------------------|---------|
|                         |                                                         | Setting |
| Edit Password           | Sets or displays the password. See Section 1.4 Setting  |         |
|                         | Passwords, page 8.                                      |         |
| FastAddress (locked)    | Sets or changes the AutoDome address.                   | Not Set |
| <b>Software Version</b> | Displays the camera software version.                   |         |
| (unlocked)              |                                                         |         |
| Ack and Reset Alarms    | Acknowledges and resets alarms. If there is no active   |         |
|                         | alarm input, the OSD displays the following message:    |         |
|                         | "No Active Alarms."                                     |         |
| Restore All Settings    | Restores all settings to their original factory default |         |
| (locked)                | settings.                                               |         |
| Reset All Memory        | Restores all settings to their original factory default |         |
| (locked)                | settings and clears all user programmed settings such   |         |
|                         | as preset scenes and recordings.                        |         |

# **6** Keyboard Commands by Number

| Locked | Function | Comm | Command                       | Description                                                                                  |
|--------|----------|------|-------------------------------|----------------------------------------------------------------------------------------------|
|        | Key      | No.  |                               |                                                                                              |
|        | On/Off   | 1    | Scan 360°                     | Auto Pan without limits                                                                      |
|        | On/Off   | 2    | Auto Pan                      | Auto Pan between limits                                                                      |
| *      | On/Off   | 3    | Iris Control                  | Enters menu (auto, manual)                                                                   |
| *      | On/Off   | 4    | Focus Control                 | Enters menu (spot, auto, manual)                                                             |
|        | On/Off   | 7    | Play Custom Pre-position Tour | Activate/Deactivate                                                                          |
|        | On/Off   | 8    | Play Pre-position Tour        | Activate/Deactivate                                                                          |
| *      | On/Off   | 9    | Inactivity Mode               | Enters menu (Off, Return to Scene 1, Recall                                                  |
|        |          |      |                               | Previous PTZ Command)                                                                        |
| *      | On/Off   | 11   | Auto Iris Level Adjust        | Enters Iris Level Adjustment menu                                                            |
|        | On/Off   | 14   | Set Autopan and Scan Speed    | Enters speed adjustment slide bar                                                            |
|        | On/Off   | 15   | Set Pre-position Tour Period  | Enters dwell adjustment slide bar                                                            |
|        |          |      | (dwell)                       |                                                                                              |
| *      | On/Off   | 18   | AutoPivot Enable              | Enables/disables AutoPivot                                                                   |
|        | On/Off   | 20   | Backlight Comp                | Backlight Compensation                                                                       |
| *      | On/Off   | 23   | Electronic Shutter            | Enters Shutter Speed slide bar                                                               |
|        | On/Off   | 24   | Stabilization                 | Electronic Stabilization                                                                     |
|        | On/Off   | 26   | Wide Dynamic Range            | Activate/Deactivate                                                                          |
| *      | On/Off   | 35   | White Balance Mode            | Enters White Balance menu                                                                    |
| *      | On       | 40   | Restore Camera Settings       | Restores all setting to their original defaults                                              |
| *      | On/Off   | 41   | Line Lock Phase Adjust        | Enters delay adjustment slide bar                                                            |
| *      | On/Off   | 42   | Sync Mode                     | On-Line Lock                                                                                 |
|        |          |      |                               | Off-Internal                                                                                 |
| *      | On/Off   | 43   | Auto Gain Control             | AGC-On, Auto, Off                                                                            |
| *      | On/Off   | 44   | Sharpness                     | Enters Sharpness menu                                                                        |
| *      | On       | 46   | Advanced Menu                 | Enters Main Setup menu                                                                       |
|        | On       | 47   | View Factory Settings         | View all menu default settings                                                               |
|        | On/Off   | 50   | Playback A, continuous        | Activate/Deactivate                                                                          |
|        | On/Off   | 51   | Playback A, single            | Activate/Deactivate                                                                          |
|        | On/Off   | 52   | Playback B, continuous        | Activate/Deactivate                                                                          |
|        | On/Off   | 53   | Playback B, single            | Activate/Deactivate                                                                          |
|        | On/Off   | 56   | Night Mode Menu               | On, Off, Auto (Day/Night only)                                                               |
|        | On/Off   | 57   | Night Mode Setting            | Enables/disables Night Mode                                                                  |
|        |          |      |                               | (Day/Night only)                                                                             |
| *      | On/Off   | 58   | Day/Night Threshold           | On-menu (Day/Night only)                                                                     |
|        | On/Off   | 59   | Night Mode Priority           | Motion-Activates Night Mode before slow                                                      |
|        |          |      |                               | shutter, preserving full-frame integration as light                                          |
|        |          |      |                               | is reduced.                                                                                  |
|        |          |      |                               | Color–Activates slow shutter before Night Mode, preserving color longer as light is reduced. |
| *      | On/Off   | 60   | On Screen Display             | On-Enable                                                                                    |
|        | 011/011  |      | On Sciedii Display            | Off-Disable                                                                                  |

| Locked | Function | Comm | Command                            | Description                                                                                                  |
|--------|----------|------|------------------------------------|----------------------------------------------------------------------------------------------------|
|        | Key      | No.  |                                    |                                                                                                    |
| *      | On       | 61   | Display Adjust                     | Adjust On-screen Display                                                                                     |
|        | On       | 62   | Pre-position Title menu            | Enters Pre-position Title menu. Refer to Section 3.3 Specifying a Shot or a Sector Title, page 27.           |
| *      | On       | 63   | Zone Title Menu                    | Enters Zone Title menu. Refer to<br>Section 3.3 Specifying a Shot or a Sector Title,<br>page 27.             |
|        | On       | 64   | Alarm Status                       | Enters Alarm Status menu                                                                                     |
|        | Off      | 65   | Alarm Acknowledge                  | Acknowledge alarm or deactivate physical outputs                                                             |
|        | On       | 66   | Display Software Version           | Displays software version number                                                                             |
| *      | On/Off   | 69   | Alarm Rule Activation/Deactivation | On-Enables all alarm rules<br>Off-Disables all alarm rules                                                   |
|        | On       | 72   | Re-initialize Camera               | Performs camera/lens re-initialization functions                                                             |
|        | On/Off   | 78   | AutoTrack                          | Turns AutoTrack on or off                                                                                    |
| *      | On       | 79   | Camera Height                      | Enters the Camera Height menu                                                                                |
| *      | On/Off   | 80   | Digital Zoom Lock                  | Turns digital zoom on and off                                                                                |
|        | On/Off   | 81   | Alarm Output 1<br>Open Collector   | On–Activates output Off–Deactivates output                                                                   |
|        | On/Off   | 82   | Alarm Output 2<br>Open Collector   | On–Activates output Off–Deactivates output                                                                   |
|        | On/Off   | 83   | Alarm Output 3<br>Open Collector   | On–Activates output Off–Deactivates output                                                                   |
|        | On/Off   | 84   | Alarm Output 4<br>Relay            | On–Activates output Off–Deactivates output                                                                   |
| *      | On/Off   | 86   | Sector Blanking                    | Enters Sector Blanking menu                                                                                  |
| *      | On/Off   | 87   | Privacy Masking                    | Enters Privacy Masking menu                                                                                  |
|        | On/Off   | 88   | Proportional Zoom                  | On-Activates proportional zoom Off-Deactivates proportional zoom                                             |
|        | On/Off   | 89   | Preposition Confirmation           | On-Isues a message that prompts for approval to overwrite a preposition Off-No confirmation message issued   |
|        | On/Off   | 90   | Command Lock/Unlock                | On–Lock on<br>Off–Lock off                                                                                   |
| *      | On/Off   | 91   | Lens Polarity Menu                 | On-Reverse<br>Off-Normal                                                                                     |
| *      | On/Off   | 92   | Lens Polarity Menu                 | On-Reverse<br>Off-Normal                                                                                     |
| *      | On/Off   | 93   | Lens Polarity Menu                 | On-Reverse<br>Off-Normal                                                                                     |
| *      | On/Off   | 94   | Set Azimuth Zero Point             | Sets the zero degree pan position. Refer to Section 7.8 Azimuth, Elevation, and Compass Directions, page 52. |

| Locked | Function | Comm   | Command                               | Description                                                                                                    |
|--------|----------|--------|---------------------------------------|----------------------------------------------------------------------------------------------------|
|        | Key      | No.    |                                       |                                                                                                    |
|        | On/Off   | 95     | Display Azimuth/Elevation<br>Readings | On-Displays azimuth/elevation readings Off-Hides azimuth/elevation readings Refer to Section 7.8 Azimuth, Elevation, and Compass Directions, page 52.                                          |
|        | On/Off   | 96     | Display Compass Readings              | On-Displays compass heading Off-Hides compass heading Refer to Section 7.8 Azimuth, Elevation, and Compass Directions, page 52.                                                                |
|        | On       | 99     | Factory P/T Home Position             | Recalibrates home position; can be used as an Alarm Output                                                                                                    |
|        | On/Off   | 100    | Record A                              | Activate/Deactivate                                                                                                    |
|        | On/Off   | 101    | Record B                              | Activate/Deactivate                                                                                                    |
|        | On       | 997    | FastAddress, display                  | Display current address                                                                                                    |
|        | On       | 998    | FastAddress, all units                | Display and program current address                                                                                                    |
|        | On       | 999    | FastAddress, unaddressed domes        | Display and program unaddressed AutoDomes                                                                                                    |
|        | Set      | "1-99" | Pre-position Programming              | Set ##-Programs a preset view                                                                                                    |
|        | Shot     | "1-99" | Pre-position Recall                   | Shot ##-Recall programmed preset                                                                                                    |
|        | Set      | 100    | Pre-position Menu                     | Enters the Pre-position menu                                                                                                    |
|        | Set/Shot | 101    | Autopan Left Limit                    | Set-Programs left limit<br>Shot-Shows limit                                                                                                    |
|        | Set/Shot | 102    | Autopan Right Limit                   | Set-Programs right limit<br>Shot-Shows limit                                                                                                    |
|        | Set      | 110    | Factory P/T Home Position             | Set-Recalibrate home position                                                                                                    |
|        | On/Off   | 680    | Homing Recalibration Display          | Displays the current mode of operation, intervals, time until the next calibration, and the number of recalibrations that have occurred.  On – Turns display on.  Off – Turns off the display. |
|        | On/Off   | 681    | Homing Recalibration                  | On – Enables recalibration (This action does not cause the dome to re-home immediately) Off – Disables recalibration                                                                           |
|        | On       | 682    | Recalibration Mode                    | Each On command toggles the recalibration mode as follows:  - Recalibrates only on the loss of home position.  - Recalibrates on the loss of home and for every periodic interval.             |
|        | On/Off   | 683    | Recalibration Interval                | Changes the homing recalibration interval. Intervals are in 6-hour increments up to 72 hours. Each On – increases interval by 6 hours Each Off – decreases interval by 6 hours                 |

| Locked | Function | Comm    | Command                         | Description                                        |
|--------|----------|---------|---------------------------------|----------------------------------------------------|
|        | Key      | No.     |                                 |                                                    |
|        | On/Off   | 684     | Initial Offset Time             | Sets the initial offset time for the recalibration |
|        |          |         |                                 | interval. The offset time starts after the Homing  |
|        |          |         |                                 | Calibration is enabled. The recalibration interval |
|        |          |         |                                 | begins its countdown after the offset time.        |
|        |          |         |                                 | Each On – increases offset time by 4 hours         |
|        |          |         |                                 | Each Off – decreases offset time by 4 hours        |
|        |          |         |                                 | Note: The offset time does not take effect until   |
|        |          |         |                                 | the Homing Calibration is enabled.                 |
| *      | On       | 911     | Remote Restart                  | Simulates a power cycle. Once issued the           |
|        |          |         |                                 | AutoDome re-homes and displays the start-up        |
|        |          |         |                                 | splash screen.                                     |
| *      | Set      | 802     | Edit Password                   | Enters the Edit Password menu                      |
| *      | Set      | 899     | Reset ALL                       | Restores all settings to original defaults and     |
|        |          |         |                                 | clears all user-programmed settings                |
|        | Set      | 900     | Edit Tour 1 (Standard)          | Enters the Standard Tour Scene menu                |
|        | Shot     | 900     | Edit Tour 2 (Custom)            | Enters the Custom Tour Scene menu                  |
|        | Set/Shot | 901-999 | Adds/Removes a Preposition Shot | Set ###-Adds preset                                |
|        |          |         | from Tour 1                     | Shot ###-Removes preset                            |

### 7 Advanced Features

This chapter details the advanced features of the VG5 AutoDome Camera.

### 7.1 Alarm Rules

The AutoDome features a powerful alarm rule engine. In its simplest form, an alarm rule defines those inputs that activate specific outputs. In its more complex form, a rule can be programmed to take any combination of inputs and keyboard commands to perform a dome function. There are numerous combinations of alarm inputs and outputs that can be programmed into twelve alarm rules.

### 7.1.1 Controlling Alarm Rules

The AUX 69 command allows a user to enable or disable all alarm rules. By default, alarm rules are enabled until the OFF-69-ENTER command is issued from a keyboard (there is no corresponding menu item for this command). Disabling alarms rules does not erase the rule, the AutoDome preserves the user-defined settings and the rule data is restored when the ON-69-ENTER command is issued.

The OFF-69-ENTER command performs the following actions:

- Disables all alarm rules
- Displays the message "Ack and Reset Alarms" if an alarm-rule triggered alarm is active
  when the AutoDome receives the disable command. You must acknowledge the alarm
  before the rule is disabled.
- Prevents the modification of an alarm rule while disabled.

### 7.1.2 Alarm Rule Examples

Following are three examples for setting up alarm rules. The first example is a basic alarm rule, and the second and third examples are more complex.

#### **Example 1: Basic Alarm Rule**

Scenario: We want a door alarm contact to:

- 1. Flash an OSD message (\*\*\*ALARM 1\*\*\*) on the display when the alarm is triggered.
- 2. Move the AutoDome camera to a saved position. (For this example Shot 7.)
- 3. Transmit a Bilinx signal over the coax cable to the headend system, such as an Allegiant, to trigger an alarm response.

The sequence to program the above alarm rule example is as follows:

- 1. Wire the door contact to Input 1 in the AutoDome. This circuit is normally open.
- 2. Define the Alarm Input(s)
  - From the Inputs Setup menu, ensure that Alarm Input 1 is set to N.O. (This is the default setting for Input 1.)

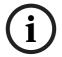

**NOTICE!** For instruction on wiring alarm and relay connections, see the *VG5 AutoDome Installation Manual*.

- 3. Define the Alarm Outputs from the Outputs Setup menu:
  - a. Ensure Output 5 is set to **OSD**. (This is the default setting for Output 5.)
  - b. Set Output 6 to Shot 7.
  - c. Set Output 7 to **Transmit** (a Bilinx signal to the head end).

- 4. Set up the Alarm Rule (for this example use Rule 1). Select the Inputs from the Rule Setup menu:
  - a. Select Rule 1.
  - b. Set the first input to Alarm Input 1.
- 5. Select the outputs:
  - a. Set the first output to **OSD**.
  - b. Set the second output to **Shot 7**.
  - c. Set the third output to **Transmit**.
- 6. Enable the rule:
  - Highlight Enabled and select YES.

#### **Example 2: Advanced Alarm Rule**

Scenario: A VG5 AutoDome located at an airport is set to AutoPan Between Limits from the parking garage to the airport terminal. The gate entering the airport has an alarm contact connected to the AutoDome, and the perimeter fence in the area of the gate has an infrared (IR) motion detection sensor connected to the AutoDome.

When both the gate contact and motion detector alarms are activated at the same time, we want the alarm rule to:

- 1. Flash an OSD message (\*\*\*ALARM 2\*\*\*) on the monitor.
- 2. Stop the AutoPan and move the camera to a saved position (Shot 5) viewing the fence.
- 3. Turn on AutoTrack.
- 4. Transmit a Bilinx signal to the head end system to trigger an alarm response.

The sequence to program this alarm rule example is as follows:

- 1. Wire and set the alarm Input(s).
  - a. Wire the motion detector to Input 1. (This circuit is normally open.)
  - b. Wire the gate alarm contact to Input 5. (This circuit is normally closed.)

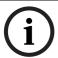

#### NOTICE!

For instruction on wiring alarm and relay connections, see the *AutoDome Modular Camera System Installation Manual*.

- 2. From the Inputs Setup menu:
  - Ensure Input 1 (the motion detector) is set to N.O. (This setting is the default for Input 1.)
  - b. Ensure Input 5 (the gate contact) is set to **N.C.**
- 3. Set the alarm Outputs from the Outputs Setup menu:
  - a. Set Output 5 to **OSD**.
  - b. Set Output 6 to **Transmit**.
  - c. Set Output 7 to Shot 5.
  - d. Set Output 8 to AutoTrack.
- 4. Set up the Alarm Rule (for this example use Rule 2). Select the alarm Inputs:
  - a. From the Rule Setup menu select Rule 2.
  - b. Set the first input to Alarm Input 1. (The motion detector.)
  - c. Set the second input to **Alarm Input 5**. (The gate alarm contact.)
- 5. Select the alarm Outputs:
  - a. Set the first output to **OSD**.
  - b. Set the second output to **Shot 5** viewing the fence.
  - c. Set the third output to AutoTrack and select Latched.
  - d. Set the fourth output to **Transmit** (a Bilinx signal to the headend).
- 6. Enable the alarm Rule:
  - Highlight Enabled and select YES.

#### **Example 3: Advanced Alarm Rule using AutoTrack**

The following example explains how to set an alarm rule that moves the camera to a preset position and then activates the AutoTrack feature to track an intruder after an alarm is triggered. This example uses the Configuration Tool for Imaging Devices (CTFID) software tool. Refer to the *Configuration Tool for Imaging Devices User Guide*, available at www.boschsecurity.com.

1. Launch the CTFID software from a computer that is connected to a VG5 AutoDome.

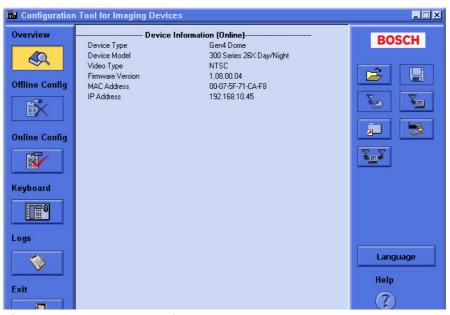

Figure 7.1 CTFID Overview Window

Click the Online Config button and then expand Alarm.

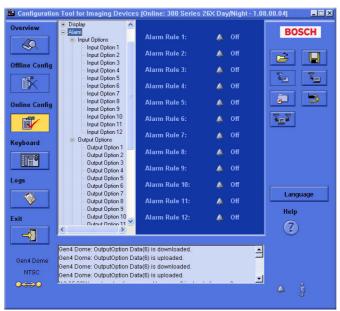

Figure 7.2 Expanded Alarm Group

- 3. Expand Output Options; then click **Output Option 5**.
- 4. Select **Tracking** from the Type drop-down list.
- 5. Click Output Option 6.
- 6. Select **Shot** from the Type drop-down list.

7. Type the number **1** or use the slide bar to specify shot number **1**. (Shot numbers must be set prior to configuring an alarm rule. See *Section 3.2 Setting Preset Shots, page 26*, for instructions).

The AutoDome moves to this preposition when the alarm rule is true.

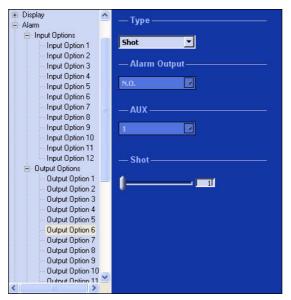

Figure 7.3 Output Option 6 Configuration

- 8. Expand Alarm Rule; then click **Alarm Rule 1**.
- 9. Click the **Yes** radio button to enable the rule.
- 10. Type the number 1 or use the slider bar to select 1 for the Input option.
- 11. Select Alarm Input 1 from the Input Option drop-down list.
- 12. Ensure that the Output number is set to 1.
- Select Shot 1 from the Output Options drop-down list.
   This option instructs the AutoDome to move to pre-position shot 1 when Input 1 is true.

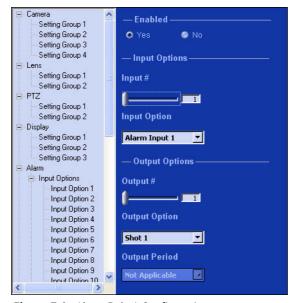

Figure 7.4 Alarm Rule 1 Configuration

- 14. Move the Output slider bar to Output 2.
- 15. Select **Tracking** from the Output Option drop-down list.

  This option instructs the AutoDome to activate the AutoTrack feature after the input alarm is triggered and after the AutoDome moves to pre-position 1.

16. Select **5 sec** from the Output Period drop-down list.

This option instructs the AutoDome to turn off the AutoTrack feature after five seconds from when the tracked object is out of view.

### 7.2 AutoTrack Operation

The AutoDome features enhanced AutoTrack software with more versatility and smoother object tracking. AutoTrack continuously follows an individual even if the person passes behind a Privacy Mask. When used with Virtual Mask, it is able to ignore predefined areas of background motion.

You can manually start AutoTrack or program the AutoDome to automatically turn on AutoTrack.

#### Manual

- Enter the keyboard command **ON-78-ENTER**.
- In Pelco Mode, open the Main menu, select the Advanced menu, and then select AutoTrack On.

### Automatic

- During a pre-position tour.
- During AutoPan.
- AutoDome activates AutoTrack after a period of Inactivity (Return to Scene 1 or Return to Previous Aux), if AutoTrack is programmed for these activities.

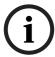

#### NOTICE!

For proper operation AutoTrack requires that the camera height be set in the software. Open the Bosch Main menu, select the Advanced menu and select Camera Height to enter the height.

### 7.2.1 AutoTrack Settings and Recommendations

AutoTrack operates by recognizing an individual in motion and zooms-in to approximately 50% of the field of view for an average target height of six feet. In addition to the camera height, other factors may interfere with AutoTrack operation.

#### **Setting the Camera Height**

To ensure smooth tracking set the Camera Height accurately. Bosch recommends a minimum camera height of 3.6 m (12 ft).

- 1. Press **OFF-90-ENTER** to turn off the command lock.?
- 2. Press ON-46-ENTER to access the Main Menu.?
- 3. Use the joystick to highlight the Advanced menu.?
- 4. Press **Focus/Iris** to open the menu.?
- 5. Highlight the Camera Height option and press the Focus/Iris button.?
- 6. Enter a value between 3.6 m (12 ft) and 30.7 m (100 ft).
- 7. Press Focus/Iris again to accept the camera height value.
- 8. Exit the **Advanced** menu; then exit the **Main** menu.

### **Ensuring Smooth AutoTrack Operation**

Factors such as the viewing angle and unwanted motion (from trees, for example) may interfere with AutoTrack operation. Use the following recommendations to ensure smooth AutoTrack operation:

#### Mount/Mounting Surface Stability

- Mount the camera in the most stable position. Avoid locations affected by vibrations, such as those caused by a roof-top air conditioner. These vibrations may cause complications when the camera zooms-in on a target.
- Use the pendant arm mount, if possible. This mount option provides the most stability for the camera.
- Use guy wires to protect against strong winds if using the parapet mount.

#### Field of View

- Select a location and viewing angle that allows the flow of people to move across the camera's field of view.
- Avoid motion that moves directly towards the camera.
- Avoid locations that attract large numbers of people, such as retail stores or intersections.

#### Unwanted Motion

- Use the Virtual Masking feature (see Section 7.3 Virtual Masking, page 50) to mask unwanted motion from trees or cars.
  - Bosch recommends that you draw the virtual mask 10% larger than the object to be masked.
- Avoid neon lights, flashing lights, night time lights, and reflected light (from a
  window or mirror, for example). The flickering of these lights can affect the
  AutoTrack operation. Use a Virtual Mask to hide these type of lights if they cannot be
  avoided.
- Check the virtual mask periodically to ensure that it still covers the entire object to be masked. Adjust the mask if necessary.

### 7.2.2 AutoTrack Optimization

The AutoDome achieves optimum tracking performance when the focal length of the lens during AutoPan is as close to the focal length of the lens during an AutoTrack operation. The ambient light conditions also affect the AutoTrack performance.

#### **Dynamic Light Conditions**

The ambient lighting conditions affect AutoTrack performance, especially in outdoor dynamic lighting conditions that change daily or hourly. To optimize the AutoTrack performance under changing light conditions, Bosch recommends that you configure the AutoTrack Sensitivity and the AutoPan speeds.

Bosch recommends setting the AutoTrack Sensitivity to Auto and suggests the following AutoPan speed for outdoor conditions:

| Camera Focal Length     | Maximum Suggested AutoPan Speed (degrees/sec) |
|-------------------------|-----------------------------------------------|
| Near-field (Wide Angle) | 5                                             |
| Mid-field               | 2                                             |
| Far-field (Telephoto)   | 1                                             |

If you need a higher AutoPan speed, set the AutoTrack Sensitivity to a value between 1 and 10 in the Advanced Feature Setup menu.

#### **Setting AutoTrack Optimization Parameters**

- 1. Press **OFF-90-ENTER** to turn off the command lock.?
- 2. Press **ON-46-ENTER** to access the **Main** Menu.?
- 3. Use the joystick to highlight the Advanced menu.?
- 4. Select the AutoTrack Sensitivity option and change the parameter to **Auto** or to a value between **1–10**.?
- 5. Exit the AutoTrack Sensitivity menu. Then, exit the Advanced Feature Setup menu.
- 6. Access the PTZ Setup menu.
- 7. Select the **AutoPan** option and change the parameter to one of the suggested values in the table above.
- 8. Exit the AutoPan menu. Then, exit the PTZ Setup menu and finally exit the Main menu.

### **Consistent Light Conditions**

You may use higher AutoPan speeds in consistent indoor or outdoor ambient light conditions, but Bosch recommends not exceeding a speed of more than 15 degrees/sec. Then modify the AutoTrack Sensitivity setting to reach the optimal results.

### 7.3 Virtual Masking

Virtual Masking is a unique Bosch technology that allows you to create an "invisible" area that ignores unwanted background motion. These invisible masks are similar to privacy zones, except that the AutoDome AutoTrack and Motion Detection algorithms can see them.

- To configure a Virtual Mask, open the Main menu, select the Advanced menu, then select
   Virtual Masking. To setup a Virtual Mask follow the on-screen menu instructions.
- In Pelco Mode, open the Main menu, select the Advanced menu, then select Virtual Masking. To setup a Virtual Mask follow the on-screen menu instructions.

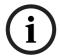

#### NOTICE!

Draw the mask 10% larger than the object to ensure that the mask completely covers the object as the AutoDome zooms in and out.

# 7.4 Privacy Masking

Privacy Masking is used to block out a specific area of a scene from being viewed. Mask choices include black, white, or blurred, and can be configured with three, four, or five corners to cover more complex shapes.

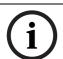

### NOTICE!

Privacy Masking does not hinder AutoTrack from tracking an object.

- To configure a Privacy Mask, open the Main menu, select Display Setup, and then select Privacy Mask. Alternatively, enter the keyboard command ON-87-ENTER. To setup a privacy mask, follow the on-screen menu instructions.
- In Pelco Mode open the Pelco Main menu, open the Bosch menu, select the Display
   Setup menu, and finally select Privacy Masking. To setup a privacy mask, follow the onscreen menu instructions.

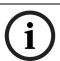

#### NOTICE!

Draw the mask 10% larger than the object to ensure that the mask completely covers the object as the AutoDome zooms in and out.

# 7.5 Motion Detection with Region of Interest (Preset positions 90 through 99)

With the VG5 Series AutoDome, the motion detection software can be configured to create a Region of Interest within multiple preset positions or scenes. It can take advantage of Virtual Masking to ignore motion in predefined areas. Motion Detection can also be used as an Alarm Rule input.

Preset positions 90 through 99 are reserved for programming motion detection scenes.

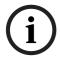

#### NOTICE!

Motion Detection always takes precedence over AutoTrack object tracking.

To set up a scene with Motion Detection:

- 1. Choose an unused Preset position from 90 to 99. For this example use Preset scene 95.
- 2. Enter the keyboard command **SET-95-ENTER**.
- 3. Select **YES** at the Apply Motion Detection? prompt. (If NO is selected, the Preset scene does not activate Motion Detection.)
- 4. Select **YES** at the Apply Region of Interest? prompt. (If NO is selected, the entire scene is used for Motion Detection.)
- 5. Follow the on-screen menu instructions to construct the shape of the screen area you want to detect motion within.

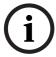

**NOTICE!** Up to five (5) anchor points can be used to form the area which you want to detect motion within. Motion Detection is not activated until the Preset scene is recalled. The Motion Detection icon "M" appears in the upper left-hand corner of the display.

# 7.6 Image Stabilization

Image Stabilization becomes increasingly important as zoom ranges are extended. The advanced image stabilization algorithms of the VG5 Series AutoDome eliminate camera shake for exceptional image clarity. Bosch achieves this clarity without reducing camera sensitivity or picture quality.

- To configure image stabilization, open the Main menu, select the Advanced menu, and then select Stabilization to turn on the feature.
- In Pelco Mode open the Main menu, select the Advanced menu, and then select
   Stabilization to turn on the feature.

# 7.7 Pre-position Tour

The VG5 Series AutoDome features (2) preset tours. Each preset scene is saved for playback later.

Tour 1 is a standard tour that only recalls the scenes in the exact sequence they were shot. Scenes can be added or deleted on the tour, but the sequence cannot be changed. To add or remove scenes on Tour 1 enter the keyboard command **SHOT-900-ENTER** and follow the onscreen instructions.

Tour 2 is a customizable tour that allows you to rearrange the sequence of scenes on the tour by inserting and deleting scenes. To enter the Edit Tour 2 menu, enter the keyboard command **SET-900-ENTER** and follow the on-screen instructions.

### 7.8 Azimuth, Elevation, and Compass Directions

The VG5 AutoDome allows a user to display the azimuth and elevation position, and the compass heading of the camera. The AutoDome displays the position data in the lower-right corner of the image display. These readings are described as:

Azimuth: The pan angle from zero to 359 degrees in one degree increments. An azimuth

of zero degrees corresponds to North.

Elevation: The tilt position from zero (horizon) to -90 degrees (camera pointing straight

down) in one degree increments.

Compass: The cardinal or intercardinal (N, NE, E, SE, S, SW, W, NW) heading in which the

camera is pointing.

The AutoDome uses the azimuth to determine the compass direction. The following table shows the azimuth range and its corresponding compass heading:

| Azimuth Range | <b>Compass Direction</b> |
|---------------|--------------------------|
| 21° to 65°    | NE (Northeast)           |
| 66° to 110°   | E (East)                 |
| 111° to 155°  | SE (Southeast)           |
| 156° to 200°  | S (South)                |
| 201° to 245°  | SW (Southwest)           |
| 246° to 290°  | W (West)                 |
| 291° to 335°  | NW (Northwest)           |
| 336° to 20°   | N (North)                |

### 7.8.1 Setting the Azimuth Zero Point

The installer must calibrate the Azimuth Zero point. The AutoDome uses the Azimuth Zero point, usually set to magnetic North, as the zero degree pan position and as the North compass heading. The AutoDome then displays the azimuth reading and the compass heading based on the number of degrees from the Azimuth Zero point.

To set the Azimuth Zero point:

- 1. Determine the North compass heading, then move the camera to that position.
- 2. Press **OFF-90-ENTER** to turn off the command lock (if active).
- 3. Press **ON-94-ENTER** to set the Azimuth Zero point.

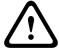

#### **CAUTION!**

Bosch recommends that only the installer calibrate the Azimuth Zero point. A recalibration to the Azimuth Zero point may cause inaccurate compass headings.

### 7.8.2 Displaying Azimuth, Elevation, and Compass Headings

You can display only the azimuth/elevation readings or only the compass reading, or you can display both readings at the same time. The AutoDome displays the azimuth/elevation readings and the compass heading in the following way:

### 180 / -45 S

#### where:

- 180 is the Azimuth or the pan location in degrees.
- **-45** is the Elevation or the tilt location in degrees.
- **S** is the compass direction (cardinal or intercardinal).
- 1. Press **ON-95-ENTER** to display the azimuth/elevation reading.
- 2. Press **ON-96-ENTER** to display the compass heading.
- 3. Press **OFF-95-ENTER** to hide the azimuth/elevation reading.
- 4. Press **OFF-96-ENTER** to hide the compass heading.

### 7.9 AutoHome Recalibration Commands and Settings

The AutoHoming routine may be enabled for any site that is experiencing a large amount of shifts in masks, prepositions, or playback tours. This feature adds the following AUX commands to configure and to enable the AutoHome Recalibration feature:

| <b>Function</b> | Command | Command                | Description                                                  |
|-----------------|---------|------------------------|--------------------------------------------------------------|
| Key             | Number  |                        |                                                              |
| On/Off          | 680     | Homing Recalibration   | Displays the current mode of operation,                      |
|                 |         | Display                | intervals, time until the next calibration, and              |
|                 |         |                        | the number of recalibrations that have                       |
|                 |         |                        | occurred.                                                    |
|                 |         |                        | On – Turns display on.                                       |
|                 |         |                        | Off – Turns off the display.                                 |
| On/Off          | 681     | Homing Recalibration   | On – Enables recalibration (This action does                 |
|                 |         |                        | not cause the dome to re-home immediately)                   |
|                 |         |                        | Off – Disables recalibration                                 |
| On              | 682     | Recalibration Mode     | Each On command toggles the recalibration                    |
|                 |         |                        | mode as follows:                                             |
|                 |         |                        | <ul> <li>Recalibrates only on the loss of home</li> </ul>    |
|                 |         |                        | position.                                                    |
|                 |         |                        | <ul> <li>Recalibrates on the loss of home and for</li> </ul> |
|                 |         |                        | every periodic interval.                                     |
| On/Off          | 683     | Recalibration Interval | Changes the homing recalibration interval.                   |
|                 |         |                        | Intervals are in 6-hour increments up to 72                  |
|                 |         |                        | hours.                                                       |
|                 |         |                        | Each On – increases interval by 6 hours                      |
|                 |         |                        | Each Off – decreases interval by 6 hours                     |
| On/Off          | 684     | Initial Offset Time    | Sets the initial offset time for the recalibration           |
|                 |         |                        | interval. The offset time starts after the Homing            |
|                 |         |                        | Calibration is enabled. The recalibration                    |
|                 |         |                        | interval begins its countdown after the offset               |
|                 |         |                        | time.                                                        |
|                 |         |                        | Each On – increases offset time by 4 hours                   |
|                 |         |                        | Each Off – decreases offset time by 4 hours                  |
|                 |         |                        | Note: The offset time does not take effect until             |
|                 |         |                        | the Homing Calibration is enabled.                           |

### 7.9.1 AutoHome Recalibration Operation

Recalibration occurs when the AutoDome loses its home position or after the specified time interval has elapsed. Once a recalibration event occurs, the AutoDome will delay the start of the recalibration for15 minutes to ensure that all manual commands have ceased. Manual control is defined as a pan or tilt movement.

If after the initial 15-minute delay the AutoDome is still under manual control, the unit delays the start of recalibration for another 15 minutes.

It is recommended to set the Inactivity (AUX ON 9) to Shot 1 or to Previous AUX so the AutoDome returns to a preset position or starts a tour after the recalibration process is complete.

The AutoHome recalibration behaves in the following manner under specific circumstances:

#### AutoTracker

If the AutoDome is actively tracking an object with AutoTracker when the interval elapses or a loss of home is detected, the unit will delay recalibration until the AutoTracker stops tracking.

#### Preset or Recorded Tour

If the AutoDome is performing a preset or playback of a recorded tour when the interval elapses or a loss of home is detected, the unit will start the recalibration process immediately. If the Inactivity command (AUX ON 9) is set to Return to AUX, the unit will resume the tour after the recalibration process is complete.

### 7.9.2 Using the AutoHome Recalibration

Use the following procedure for the initial setup of the AutoHome Recalibration:

1. Issue the AUX ON 680 command to check the status of the recalibration settings. This command displays a status screen that shows the following information:

| Setting          | Values                                                                 |
|------------------|------------------------------------------------------------------------|
| Status           | Enabled                                                                |
|                  | Disabled                                                               |
| Mode             | Loss                                                                   |
|                  | Loss + Interval                                                        |
| Interval         | 6 - 72 hours, in 6-hour increments                                     |
| Initial Offset   | 4 - 20 hours, in 4-hour increments                                     |
| Number of Recals | Total number of homing recalibrations performed due to loss of home or |
|                  | interval                                                               |
| Next Cal         | Shows the days, hours, minutes, and seconds until the next homing      |
|                  | recalibration                                                          |

- 2. Set the Recalibration Mode to recalibrate on the loss of home and after every interval:
  - Issue the AUX ON 682 command.
  - Issue the AUX ON 682 command again.

**Note**: The AUX ON 682 command must be issued twice only for the initial setup. Each subsequent AUX ON 682 command toggles the mode as described in the table above.

- Set the Recalibration Interval by issuing the AUX ON 683 and the AUX OFF 683
  commands. For example, to set the Recalibration Interval to 24 hours, issue the AUX ON
  683 commands four times.
- Set the Initial Offset Time by issuing the AUX ON 684 and the AUX OFF 684 commands.
   For example, to set the Initial Offset Time to 8 hours, issue the AUX ON 684 command twice.
- 5. Issue the AUX ON 681 command to enable the recalibration routine.

# 8 Troubleshooting Guide

# 8.1 VG5 AutoDome Operation and Control

| Problem  | Solution                                                                                           |
|----------|----------------------------------------------------------------------------------------------------|
| No video | Check that the Green LED on the AutoDome CPU board is on. This LED indicates video                 |
|          | from the camera.                                                                                   |
|          | If the Green LED is off, then:                                                                     |
|          | - Check that the Red LED on the AutoDome CPU board is slowly blinking. This LED                    |
|          | indicates power to the AutoDome power supply board and to the CPU Module.                          |
|          | Red LED on AutoDome CPU M0.odule                                                                   |
|          | Flash SequenceIndicates:                                                                           |
|          | - 5 sec. on / 0.5 sec. off: Normal operation                                                       |
|          | - Steady on: CPU is locked                                                                         |
|          | If the Red LED is on steady, then:                                                                 |
|          | - Try cycling the AutoDome power off and on.                                                       |
|          | If the Red LED is off, then:                                                                       |
|          | If using a Bosch Pendant Power Supply Box:                                                         |
|          | <ul> <li>Check that Green LED in Power Supply Box is on. This LED indicates mains power</li> </ul> |
|          | through the transformer.                                                                           |
|          | If the Green LED is off, then:                                                                     |
|          | <ul> <li>Turn off the Power.</li> </ul>                                                            |
|          | <ul> <li>Check the FX101 fuse for mains power to the Power Supply Box.</li> </ul>                  |
|          | If O.K., then:                                                                                     |
|          | <ul> <li>Check the FX102 fuse for 24 V power to the AutoDome Pendant.</li> </ul>                   |
|          | If O.K., then:                                                                                     |
|          | If using a non-Bosch power supply:                                                                 |
|          | <ul> <li>Check that the mains power to the power supply box is on.</li> </ul>                      |
|          | If O.K., then:                                                                                     |
|          | <ul> <li>Check that there is 24 V output from the transformer.</li> </ul>                          |
|          | <ul> <li>Check the connector on top of the AutoDome housing for bent pins.</li> </ul>              |
|          | If O.K., then:                                                                                     |
|          | <ul> <li>Check the integrity of all wires and terminal connections to the AutoDome.</li> </ul>     |
|          | If O.K., then:                                                                                     |
|          | If there is power to the AutoDome, then:                                                           |
|          | - Remove the camera and CPU modules from the AutoDome housing and check that the                   |
|          | Green LED on the housing power supply board is on.                                                 |
|          | If the Green LED is off, then:                                                                     |
|          | <ul> <li>Check that the fuse on the housing power supply board is good.</li> </ul>                 |

### No camera control Ensure that the keyboard and monitor are set to the correct (same) camera number. If O.K., then: Check that the camera address is properly set. Enter ON-997-ENTER to display the camera address. If address is not set or is incorrect, then: Set the camera address using FastAddress (ON-998-ENTER). If O.K., then: Check that the Amber LED on the AutoDome CPU turns on when receiving pan/tilt commands from the controller keyboard. The Amber LED indicates control is being received. **Amber LED on AutoDome CPU Module** Flash Sequence Off No incoming communications or no power Solid for 2 seconds Receiving good data Fast blinking Lost packet(s) If amber LED does not light when given PTZ commands, then: Check if other cameras on the system can be controlled. If not, check the controller and wiring connections. If O.K., then: Check that the RS-232/485 selector switch is properly set to the proper protocol. Ensure that all Biphase, Bilinx, or RS-232/485 wires are properly connected. See the VG5 AutoDome Installation Manual. If O.K., then: Check if you can access the AutoDome OSD menus (ON-46-ENTER). If O.K., then: Confirm that the AutoDome passes homing (**SET-110-ENTER**). If AutoDome fails homing, then: Contact Bosch Technical Support. Intermittent camera Check that only the last AutoDome in a daisy chain configuration is terminated with a control 100 $\Omega$ resistor across the +/- biphase terminals. If O.K., then: Check that the maximum wire distance has not been exceeded for the control protocol (the maximum distance for RS-232 is 50 feet). See the VG5 AutoDome Installation Manual. If O.K., then: Check that all wiring meets Bosch recommended standards and specifications. See the VG5 AutoDome Installation Manual. Camera moves when Check that the camera address is properly set (ON-997-ENTER). If the camera address moving other is not set, the AutoDome responds to control commands to any camera on the system. cameras If camera address is not set, then: Invoke the FastAddress Menu to assign a camera address (ON-998-ENTER).

Cannot access user

settings

(Commands automatically lock in 30 minutes.)

Enter the unlock command **OFF-90-ENTER**. This command may require a password.

| Catting Fact Address  | The Feet Address value may be easied the Huisay and Identification for the AutoDomes. To eat the |  |  |  |  |  |  |  |  |
|-----------------------|--------------------------------------------------------------------------------------------------|--|--|--|--|--|--|--|--|
| Setting FastAddress   | The FastAddress value must match the Unique Identifier for the AutoDome. To set the              |  |  |  |  |  |  |  |  |
| with an American      | FastAddress on an American Dynamics keyboard refer to Section 4.1 Setting FastAddress            |  |  |  |  |  |  |  |  |
| Dynamics Keyboard     | with Alternative Protocols, page 29.                                                             |  |  |  |  |  |  |  |  |
| Picture is dark       | - Check that the Gain Control is set to <b>AUTO</b> ( <b>ON-43-ENTER</b> ).                      |  |  |  |  |  |  |  |  |
|                       | If O.K., then:                                                                                   |  |  |  |  |  |  |  |  |
|                       | - Check that the Auto Iris Level is set to the appropriate level (ON-11-ENTER).                  |  |  |  |  |  |  |  |  |
|                       | If O.K., then:                                                                                   |  |  |  |  |  |  |  |  |
|                       | – Check that the video coax is terminated with 75 $\Omega$ only at the head end. (Double         |  |  |  |  |  |  |  |  |
|                       | termination causes dark video.)                                                                  |  |  |  |  |  |  |  |  |
|                       | If O.K., then:                                                                                   |  |  |  |  |  |  |  |  |
|                       | - Go to the <b>Camera Setup Menu</b> and increase the Pre-Compensation setting.                  |  |  |  |  |  |  |  |  |
|                       | If O.K., then:                                                                                   |  |  |  |  |  |  |  |  |
|                       | - Check that the camera lens cover is removed.                                                   |  |  |  |  |  |  |  |  |
|                       | If O.K., then:                                                                                   |  |  |  |  |  |  |  |  |
|                       | - Check that the maximum coax distance has not been exceeded. See the VG5 AutoDome               |  |  |  |  |  |  |  |  |
|                       | Installation Manual.                                                                             |  |  |  |  |  |  |  |  |
|                       | If O.K., then:                                                                                   |  |  |  |  |  |  |  |  |
|                       | Restore all camera settings (ON-40-ENTER).                                                       |  |  |  |  |  |  |  |  |
| Colors are not        | - Reset the White Balance to the appropriate selection ( <b>ON-30-ENTER</b> ).                   |  |  |  |  |  |  |  |  |
| correct               | If O.K., then:                                                                                   |  |  |  |  |  |  |  |  |
|                       | - Go to the <b>Camera Setup Menu</b> and increase the Pre-Compensation setting.                  |  |  |  |  |  |  |  |  |
|                       | If O.K., then:                                                                                   |  |  |  |  |  |  |  |  |
|                       | - Check that the maximum coax distance has not been exceeded. See the VG5 AutoDome               |  |  |  |  |  |  |  |  |
|                       | Installation Manual.                                                                             |  |  |  |  |  |  |  |  |
|                       | If O.K., then:                                                                                   |  |  |  |  |  |  |  |  |
|                       | Restore the default settings (ON-40-ENTER).                                                      |  |  |  |  |  |  |  |  |
| Background is too     | – Turn on backlight compensation (ON-20-ENTER).                                                  |  |  |  |  |  |  |  |  |
| bright to see subject |                                                                                                  |  |  |  |  |  |  |  |  |
| Video is rolling,     | - Ensure that the Synch Mode is set to Internal ( <b>OFF-42-ENTER</b> ).                         |  |  |  |  |  |  |  |  |
| noisy or distorted    | If O.K., then:                                                                                   |  |  |  |  |  |  |  |  |
|                       | - Check that the maximum coax distance has not been exceeded. See the VG5 AutoDome               |  |  |  |  |  |  |  |  |
|                       | Installation Manual.                                                                             |  |  |  |  |  |  |  |  |
|                       | If O.K., then:                                                                                   |  |  |  |  |  |  |  |  |
|                       | Check the integrity of all BNC connectors and splices.                                           |  |  |  |  |  |  |  |  |
|                       | <b>Note:</b> Connecting a network cable to the interface board of a non-IP AutoDome causes       |  |  |  |  |  |  |  |  |
|                       | video distortion.                                                                                |  |  |  |  |  |  |  |  |
|                       | Remove the network cable from the interface board RJ-45 connector.                               |  |  |  |  |  |  |  |  |
|                       | If O.K., then:                                                                                   |  |  |  |  |  |  |  |  |
|                       | - Contact Bosch Technical Support.                                                               |  |  |  |  |  |  |  |  |
| Day/Night camera      | Check that the Day/Night mode is set to <b>AUTO</b> ( <b>ON-56-ENTER</b> ).                      |  |  |  |  |  |  |  |  |
| does not switch       | If O.K., then:                                                                                   |  |  |  |  |  |  |  |  |
| automatically when    | - Set Gain Control to AUTO ( <b>ON-43-ENTER</b> ).                                               |  |  |  |  |  |  |  |  |
| image is dark         |                                                                                                  |  |  |  |  |  |  |  |  |
|                       |                                                                                                  |  |  |  |  |  |  |  |  |

| Inside of Outdoor    | - Check the status of the Heater Module (ON-66-ENTER).                                 |  |  |  |  |  |  |  |  |  |
|----------------------|----------------------------------------------------------------------------------------|--|--|--|--|--|--|--|--|--|
| Pendant bubble is    | If status reports Heater No Power, then:                                               |  |  |  |  |  |  |  |  |  |
| foggy                | – Turn off the power to the AutoDome.                                                  |  |  |  |  |  |  |  |  |  |
|                      | - Check the FX103 fuse in the Power Supply Box for power (24 V) to the heater module.  |  |  |  |  |  |  |  |  |  |
|                      | f O.K., then:                                                                          |  |  |  |  |  |  |  |  |  |
|                      | - Check all wiring and connector pins to the heater module.                            |  |  |  |  |  |  |  |  |  |
| Low Voltage flashing | - If using a non-Bosch power supply, confirm that it meets the Bosch AutoDome power    |  |  |  |  |  |  |  |  |  |
| on monitor display   | ratings. See the AutoDome Datasheet for specifications.                                |  |  |  |  |  |  |  |  |  |
|                      | If O.K., then:                                                                         |  |  |  |  |  |  |  |  |  |
|                      | - Check the mains input line voltage.                                                  |  |  |  |  |  |  |  |  |  |
|                      | If O.K., then:                                                                         |  |  |  |  |  |  |  |  |  |
|                      | - Check that the maximum wire length from the power supply has not been exceeded.      |  |  |  |  |  |  |  |  |  |
|                      | See the VG5 AutoDome Installation Manual.                                              |  |  |  |  |  |  |  |  |  |
|                      | If O.K., then:                                                                         |  |  |  |  |  |  |  |  |  |
|                      | – Measure the AC voltage input to the camera while power is applied to the camera. The |  |  |  |  |  |  |  |  |  |
|                      | voltage must be ≥ 21 VAC to stop the message.                                          |  |  |  |  |  |  |  |  |  |

### 8.2 VG5 Series AutoDome Audio

The following diagram illustrates the path for audio transmissions between a microphone/ AutoDome and a computer that plays the audio.

### Audio Connections with an VG5 600 Series AutoDome

In this illustration the VG5 600 Series AutoDome connects to a Bosch Video/Audio IP Encoder via a coaxial cable. The computer that plays the audio is connected to the encoder via an Ethernet cable.

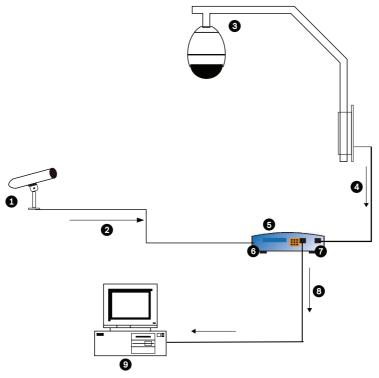

Figure 8.1 Typical Audio Connections for an Analog AutoDome

| 1 | Microphone                                                                                       | 6 | Audio In                                                  |
|---|--------------------------------------------------------------------------------------------------|---|-----------------------------------------------------------|
| 2 | Coaxial Connection; Microphone to Bosch<br>Video/Audio Encoder;<br>10 m (33 ft) maximum distance | 7 | Video In                                                  |
| 3 | VG5 600 Series AutoDome                                                                          | 8 | Ethernet Connection;<br>Bosch Video/Audio Encoder to a PC |
| 4 | Coaxial Connection; VG5 600 Series<br>Autodome to a Bosch Video/Audio<br>Encoder                 | 9 | Computer with Bosch DiBos Software                        |
| 5 | Bosch Video/Audio Encoder                                                                        |   |                                                           |

| Problem  | Solution                                                                                                    |
|----------|----------------------------------------------------------------------------------------------------|
| No Audio | <ul> <li>Check the computer receiving the audio from the VG5 AutoDome or from the IP Encoder.</li> <li>Check the computer's audio settings. Ensure that the sound levels are at an audible level.</li> <li>Check the computer's audio output card and speakers. Play a secondary source of audio on the computer. If you still do not hear audio replace the speakers and try again.</li> </ul>                                                                                                 |
|          | If O.K., then:  - Ensure that the Audio option is enabled for the IP device.  a. Access the Settings Web page for the IP-enabled device.  b. Expand the Encoder Settings link, then click Audio Settings.  c. Ensure that On is selected from the Enable Audio drop-down list. Then, click Set.                                                                                                    |
|          | If O.K., then:  Check the microphone. Connect appropriate speakers directly to the microphone at the camera site and confirm that the audio is clear and audible at the location.  An audio problem or noise at the source will further degrade as it travels through all the cables and connections.  If O.K., then:  Verify the cable type and installation used for audio connections between the microphone and the VG5 AutoDome.  Cable type: Coaxial  Cable length: 10 m (33 ft), maximum |
|          | - Cable length: 10 m (33 ft), maximum  Refer to the VG5 AutoDome Installation Manual for more information.                                                                                                    |

| Problem    | Solution                                                                                               |  |  |  |  |  |  |  |
|------------|----------------------------------------------------------------------------------------------------|--|--|--|--|--|--|--|
|            | If O.K., then:                                                                                         |  |  |  |  |  |  |  |
|            | - Check all network connections.                                                                       |  |  |  |  |  |  |  |
|            | <ul> <li>If the video is clear and contains no distortion, then the network connections are</li> </ul> |  |  |  |  |  |  |  |
|            | probably not the source of audio problems.                                                             |  |  |  |  |  |  |  |
|            | <ul> <li>Ensure that the maximum distance between any two Ethernet connections is 100 m</li> </ul>     |  |  |  |  |  |  |  |
|            | (328 ft).                                                                                              |  |  |  |  |  |  |  |
|            | Refer to the VG5 AutoDome Installation Manual for more information.                                    |  |  |  |  |  |  |  |
| Poor Audio | Check the computer receiving the audio from the VG5 AutoDome or from the IP                            |  |  |  |  |  |  |  |
|            | Decoder.                                                                                               |  |  |  |  |  |  |  |
|            | <ul> <li>Check the computer's audio output card and speakers. Play a secondary source of</li> </ul>    |  |  |  |  |  |  |  |
|            | audio on the computer, if you hear static then replace the speakers and try again.                     |  |  |  |  |  |  |  |
|            | <ul> <li>Check the computer's audio output card and speakers. Play a secondary source of</li> </ul>    |  |  |  |  |  |  |  |
|            | audio on the computer. If you still do not hear audio replace the speakers and try                     |  |  |  |  |  |  |  |
|            | again.                                                                                                 |  |  |  |  |  |  |  |
|            | If O.K., then:                                                                                         |  |  |  |  |  |  |  |
|            | - Check the Gain settings and the peak gain value.                                                     |  |  |  |  |  |  |  |
|            | a. Access the Settings Web page for the IP-enabled device.                                             |  |  |  |  |  |  |  |
|            | b. Expand the Encoder Settings link, then click Audio Settings.                                        |  |  |  |  |  |  |  |
|            | c. Adjust the Gain level so that the peak value stays within the green area.                           |  |  |  |  |  |  |  |
|            | Refer to the VG5 AutoDome Installation Manual for complete information.                                |  |  |  |  |  |  |  |
|            | If O.K., then:                                                                                         |  |  |  |  |  |  |  |
|            | <ul> <li>Check the location of the microphone and the audio cables.</li> </ul>                         |  |  |  |  |  |  |  |
|            | <ul> <li>Line level audio is typically between 700 mV and 2 V so it may be affected by AC</li> </ul>   |  |  |  |  |  |  |  |
|            | power or transmission sources.                                                                         |  |  |  |  |  |  |  |
|            | <ul> <li>Ensure that there is a maximum (at least 1 foot per 100 VAC) distance between the</li> </ul>  |  |  |  |  |  |  |  |
|            | microphone and audio cables and the AC source.                                                         |  |  |  |  |  |  |  |
|            | If O.K., then:                                                                                         |  |  |  |  |  |  |  |
|            | <ul> <li>Verify the cable type and installation used for audio connections between the</li> </ul>      |  |  |  |  |  |  |  |
|            | microphone and the VG5 AutoDome.                                                                       |  |  |  |  |  |  |  |
|            | – Cable type: Coaxial                                                                                  |  |  |  |  |  |  |  |
|            | - Cable length: 10 m (33 ft), maximum                                                                  |  |  |  |  |  |  |  |
|            | Refer to the VG5 AutoDome Installation Manual for more information.                                    |  |  |  |  |  |  |  |

# 9 User Command Table

| Function | Comm | Command                              | Description                                      |
|----------|------|--------------------------------------|--------------------------------------------------|
| Key      | No.  |                                      |                                                  |
| On/Off   | 1    | Scan 360°                            | Auto Pan without limits                          |
| On/Off   | 2    | Auto Pan                             | Auto Pan between limits                          |
| On/Off   | 7    | Play Custom Pre-position Tour        | Activate/Deactivate                              |
| On/Off   | 8    | Play Pre-position Tour               | Activate/Deactivate                              |
| On/Off   | 14   | Set Autopan and Scan Speed           | Enters speed adjustment slide bar                |
| On/Off   | 15   | Set Pre-position Tour Period (dwell) | Enters dwell adjustment slide bar                |
| On/Off   | 20   | Backlight Comp                       | Backlight Compensation                           |
| On/Off   | 24   | Stabilization                        | Electronic Stabilization                         |
| On/Off   | 26   | Wide Dynamic Range                   | Activate/Deactivate                              |
| On       | 47   | View Factory Settings                | View all menu default settings                   |
| On/Off   | 50   | Playback A, continuous               | Activate/Deactivate                              |
| On/Off   | 51   | Playback A, single                   | Activate/Deactivate                              |
| On/Off   | 52   | Playback B, continuous               | Activate/Deactivate                              |
| On/Off   | 53   | Playback B, single                   | Activate/Deactivate                              |
| On/Off   | 56   | Night Mode Menu                      | On, Off, Auto (Day/Night only)                   |
| On/Off   | 57   | Night Mode Setting                   | Enables/Disables Night Mode (Day/Night only)     |
| On       | 62   | Pre-position Title Menu              | Enters Pre-position Title menu                   |
| On       | 64   | Alarm Status                         | Enters Alarm Status menu                         |
| Off      | 65   | Alarm Acknowledge                    | Acknowledge alarm or deactivate physical outputs |
| On       | 66   | Display Software Version             | Displays software version number                 |
| On       | 72   | Re-initialize Camera                 | Performs camera/lens re-initialization functions |
| On/Off   | 78   | AutoTrack                            | Turns AutoTrack on or off                        |
| On/Off   | 81   | Alarm Output 1                       | On-Activates output                              |
| ,        |      | Open Collector                       | Off-Deactivates output                           |
| On/Off   | 82   | Alarm Output 2                       | On-Activates output                              |
|          |      | Open Collector                       | Off-Deactivates output                           |
| On/Off   | 83   | Alarm Output 3                       | On-Activates output                              |
|          |      | Open Collector                       | Off-Deactivates output                           |
| On/Off   | 84   | Alarm Output 4                       | On-Activates output                              |
|          |      | Relay                                | Off-Deactivates output                           |
| On/Off   | 88   | Proportional Zoom                    | On-Activates proportional zoom                   |
|          |      |                                      | Off-Deactivates proportional zoom                |
| On/Off   | 89   | Preposition Confirmation             | On-Issues a message that prompts for approval to |
|          |      |                                      | overwrite a preposition                          |
| 05/04    | 00   | Command Leal/Unicali                 | Off–No confirmation message issued               |
| On/Off   | 90   | Command Lock/Unlock                  | On-Lock on Off-Lock off                          |
| On/Off   | 95   | Display Azimuth/Elevation Readings   | On-Displays azimuth/elevation readings           |
| 011/011  | 33   | Display Azimutii/Elevation Reduings  | Off-Hides azimuth/elevation readings             |
| On/Off   | 96   | Display Compass Heading              | On-Displays compass heading                      |
| 311,011  |      | Sisping Compass flouding             | Off-Hides compass heading                        |

| Function  |         |                                      | Description                                                        |  |  |  |  |  |
|-----------|---------|--------------------------------------|--------------------------------------------------------------------|--|--|--|--|--|
| Key       | No.     |                                      |                                                                    |  |  |  |  |  |
| On/Off    | 100     | Record A                             | Activate/Deactivate                                                |  |  |  |  |  |
| On/Off    | 101     | Record B                             | Activate/Deactivate                                                |  |  |  |  |  |
| On        | 997     | FastAddress, display                 | Display current address                                            |  |  |  |  |  |
| On        | 998     | FastAddress, all units               | Display and program current address                                |  |  |  |  |  |
| On        | 999     | FastAddress, unaddressed domes       | Display and program unaddressed AutoDomes                          |  |  |  |  |  |
| Set       | "1-99"  | Pre-position Programming             | Set ##-Programs a preset view                                      |  |  |  |  |  |
| Shot      | "1-99"  | Pre-position Recall                  | Shot ##-Recall programmed preset                                   |  |  |  |  |  |
| Set       | 100     | Pre-position Menu                    | Enters the Pre-position menu                                       |  |  |  |  |  |
| Set/Shot  | 101     | Autopan Left Limit                   | Set-Programs left limit                                            |  |  |  |  |  |
|           |         |                                      | Shot-Shows limit                                                   |  |  |  |  |  |
| Set/Shot  | 102     | Autopan Right Limit                  | Set-Programs right limit                                           |  |  |  |  |  |
|           |         |                                      | Shot-Shows limit                                                   |  |  |  |  |  |
| Set       | 110     | Factory P/T Home Position            | Set-Recalibrate home position                                      |  |  |  |  |  |
| On/Off    | 680     | Homing Recalibration Display         | Displays the current mode of operation, intervals,                 |  |  |  |  |  |
|           |         |                                      | time until the next calibration, and the number of                 |  |  |  |  |  |
|           |         |                                      | recalibrations that have occurred.                                 |  |  |  |  |  |
|           |         |                                      | On – Turns display on.                                             |  |  |  |  |  |
| 0 1055    | 004     |                                      | Off – Turns off the display.                                       |  |  |  |  |  |
| On/Off    | 681     | Homing Recalibration                 | On – Enables recalibration (This action does not                   |  |  |  |  |  |
|           |         |                                      | cause the dome to re-home immediately)                             |  |  |  |  |  |
|           | 000     | D. I'll i' M. I                      | Off – Disables recalibration                                       |  |  |  |  |  |
| On        | 682     | Recalibration Mode                   | Each On command toggles the recalibration mode as follows:         |  |  |  |  |  |
|           |         |                                      | <ul><li>Recalibrates only on the loss of home position.</li></ul>  |  |  |  |  |  |
|           |         |                                      | <ul> <li>Recalibrates on the loss of home and for every</li> </ul> |  |  |  |  |  |
|           |         |                                      | periodic interval.                                                 |  |  |  |  |  |
| On/Off    | 683     | Recalibration Interval               | Changes the homing recalibration interval. Intervals               |  |  |  |  |  |
| ,         |         |                                      | are in 6-hour increments up to 72 hours.                           |  |  |  |  |  |
|           |         |                                      | Each On – increases interval by 6 hours                            |  |  |  |  |  |
|           |         |                                      | Each Off – decreases interval by 6 hours                           |  |  |  |  |  |
| On/Off    | 684     | Initial Offset Time                  | Sets the initial offset time for the recalibration                 |  |  |  |  |  |
|           |         |                                      | interval. The offset time starts after the Homing                  |  |  |  |  |  |
|           |         |                                      | Calibration is enabled. The recalibration interval                 |  |  |  |  |  |
|           |         |                                      | begins its countdown after the offset time.                        |  |  |  |  |  |
|           |         |                                      | Each On – increases offset time by 4 hours                         |  |  |  |  |  |
|           |         |                                      | Each Off – decreases offset time by 4 hours                        |  |  |  |  |  |
|           |         |                                      | Note: The offset time does not take effect until the               |  |  |  |  |  |
|           | 0.1.1   |                                      | Homing Calibration is enabled.                                     |  |  |  |  |  |
| On        | 911     | Remote Restart                       | Simulates a power cycle. Once issued the                           |  |  |  |  |  |
|           |         |                                      | AutoDome re-homes and displays the start-up splash screen.         |  |  |  |  |  |
| Set       | 900     | Edit Tour 1 (Standard)               | Enters the Standard Tour Scene menu                                |  |  |  |  |  |
| Shot      | 900     | Edit Tour 2 (Custom)                 | Enters the Custom Tour Scene menu                                  |  |  |  |  |  |
| Set/Shot  | 901-999 | Adds/Removes a Preposition Shot from | Set ###-Adds preset                                                |  |  |  |  |  |
| 300,01100 | 201 000 | Tour 1                               | ·                                                                  |  |  |  |  |  |
|           |         | Tour 1                               | Shot ###-Removes preset                                            |  |  |  |  |  |

# A Appendix: FastAddress Conversions

Sample: If there is video coming from Camera #131, look at the appropriate conversion table below to convert the FastAddress accordingly (i.e. using an AD system 131=3 and using a Sensormatic system 131=32). Ensure that the camera number displayed within the menu on the keyboard represents the converted camera number.

| BLOCK 1 |      | BLOCK 2 |       | BLOCK 3 |       | BLOCK 4 |       | BLOCK 5 |       | BLOCK 6 |       | BLOCK 7 |      | BLOCK 8 |      |       |
|---------|------|---------|-------|---------|-------|---------|-------|---------|-------|---------|-------|---------|------|---------|------|-------|
| В       | osch | AD      | Bosch | AD      | Bosch | AD      | Bosch | AD      | Bosch | AD      | Bosch | AD      | Bosc | AD      | Bosc | AD    |
|         |      |         |       |         |       |         |       |         |       |         |       |         | h    |         | h    |       |
| 1       |      | 1       | 65    | 1       | 129   | 1       | 193   | 1       | 257   | 1       | 321   | 1       | 385  | 1       | 449  | 1     |
| 2       |      | 2       | 66    | 2       | 130   | 2       | 194   | 2       | 258   | 2       | 322   | 2       | 386  | 2       | 450  | 2     |
| 3       |      | 3       | 67    | 3       | 131   | 3       | 195   | 3       | 259   | 3       | 323   | 3       | 387  | 3       | 451  | 3     |
| 4       |      | 4       | 68    | 4       | 132   | 4       | 196   | 4       | 260   | 4       | 324   | 4       | 388  | 4       | 452  | 4     |
| 5       |      | 5       | 69    | 5       | 133   | 5       | 197   | 5       | 261   | 5       | 325   | 5       | 389  | 5       | 453  | 5     |
| 6       |      | 6       | 70    | 6       | 134   | 6       | 198   | 6       | 262   | 6       | 326   | 6       | 390  | 6       | 454  | 6     |
| 7       |      | 7       | 71    | 7       | 135   | 7       | 199   | 7       | 263   | 7       | 327   | 7       | 391  | 7       | 455  | 7     |
| 8       |      | 8       | 72    | 8       | 136   | 8       | 200   | 8       | 264   | 8       | 328   | 8       | 392  | 8       | 456  | 8     |
| 9       |      | 9       | 73    | 9       | 137   | 9       | 201   | 9       | 265   | 9       | 329   | 9       | 393  | 9       | 457  | 9     |
| 10      | 0-64 | 10-64   | 74-   | 10-64   | 138-  | 10-64   | 202-  | 10-64   | 266-  | 10-64   | 330-  | 10-64   | 394- | 10-64   | 458- | 10-64 |
|         |      |         | 128   |         | 192   |         | 256   |         | 320   |         | 384   |         | 448  |         | 512  |       |

 Table 1.1
 Address Conversion Table for AD/Manchester Systems

| Group | 1     | Group | 2     | Group | 3     | Group | 4     | Group | 5     | Group | 6     | Group | 7     | Group | 8 (   |  |
|-------|-------|-------|-------|-------|-------|-------|-------|-------|-------|-------|-------|-------|-------|-------|-------|--|
| IN    | OUT   | IN    | OUT   | IN    | OUT   | IN    | OUT   | IN    | OUT   | IN    | OUT   | IN    | OUT   | IN    | OUT   |  |
| 1     | 1     | 100   | 1     | 199   | 1     | 298   | 1     | 397   | 1     | 496   | 1     | 595   | 1     | 694   | 1     |  |
| 2     | 2     | 101   | 2     | 200   | 2     | 299   | 2     | 398   | 2     | 497   | 2     | 596   | 2     | 695   | 2     |  |
| 3     | 3     | 102   | 3     | 201   | 3     | 300   | 3     | 399   | 3     | 498   | 3     | 597   | 3     | 696   | 3     |  |
| 4     | 4     | 103   | 4     | 202   | 4     | 301   | 4     | 400   | 4     | 499   | 4     | 598   | 4     | 697   | 4     |  |
| 5     | 5     | 104   | 5     | 203   | 5     | 302   | 5     | 401   | 5     | 500   | 5     | 599   | 5     | 698   | 5     |  |
| 6     | 6     | 105   | 6     | 204   | 6     | 303   | 6     | 402   | 6     | 501   | 6     | 600   | 6     | 699   | 6     |  |
| 7     | 7     | 106   | 7     | 205   | 7     | 304   | 7     | 403   | 7     | 502   | 7     | 601   | 7     | 700   | 7     |  |
| 8     | 8     | 107   | 8     | 206   | 8     | 305   | 8     | 404   | 8     | 503   | 8     | 602   | 8     | 701   | 8     |  |
| 9     | 9     | 108   | 9     | 207   | 9     | 306   | 9     | 405   | 9     | 504   | 9     | 603   | 9     | 702   | 9     |  |
| 10-99 | 10-99 | 109-  | 10-99 | 208-  | 10-99 | 307-  | 10-99 | 406-  | 10-99 | 505-  | 10-99 | 604-  | 10-99 | 703-  | 10-99 |  |
|       |       | 198   |       | 297   |       | 396   |       | 495   |       | 594   |       | 693   |       | 792   |       |  |

 Table 1.2
 Address Conversion Table for AD/Sensormatic RS-422 Systems

# Index

| Symbols                               | AutoDome                         |
|---------------------------------------|----------------------------------|
| #-ENTER 7                             | orientation 14                   |
| Numerics                              | automatic white balance 11       |
| 33-PRESET 35                          | AutoPan 49                       |
| 34-PRESET 35                          | autopan 14, 26                   |
| 80-PRESET 35                          | AutoPivot 14, 36, 39             |
| 81-PRESET 35                          | AutoScan 14, 35                  |
| 82-PRESET 35                          | AutoSensUP maximum 12            |
| 92-PRESET 35                          | AutoTrack 18, 19, 48             |
| 93-PRESET 35                          | camera height 48                 |
| 94-PRESET 35                          | field of view recommendations 49 |
| 95-PRESET 35, 36                      | light conditions 49              |
| 96-PRESET 35                          | mount recommendations 48         |
| 97-PRESET 35                          | optimization 49                  |
| 98-PRESET 35                          | sensitivity 49                   |
|                                       | settings 48                      |
| 99-PRESET 35                          | with AutoPan 49                  |
| A                                     | Aux Off 6                        |
| ack 37, 39                            | Aux Off command 18, 19           |
| acknowledge 37                        | Aux On 6                         |
| acknowledge alarm 39                  | Aux On command 18, 19            |
| adjusting                             | AWB hold 11                      |
| AutoDome orientation 14               | azimuth 15, 52                   |
| brightness 15                         | Azimuth Zero 14                  |
| camera height 23                      | azimuth zero 52                  |
| vertical position 15                  | В                                |
| Advanced Feature Setup menu 10, 22    | backlight compensation 11        |
| camera height 23                      | baud rate 17                     |
| virtual masking 23                    | Bilinx 17                        |
| AES 12                                | BIST 24                          |
| alarm relay 19                        | Bosch menu 36, 37                |
| alarm rule 44                         | built-in self test 24            |
| Alarm Setup menu 10, 18               | C                                |
| AutoTrack 18                          |                                  |
| Aux Off 18                            | camera                           |
| Aux On 18                             | height 23                        |
| input setup 18                        | OSD 15                           |
| inputs (1-7) 18                       | setup 36                         |
| inputs (8-12) 18                      | camera height 48                 |
| motion detection 18                   | Camera Setup menu 10, 38         |
| normally closed supervised contact 18 | AutoSensUp maximum 12            |
| normally open dry contact 18          | AWB hold 11                      |
| normally open supervised contact 18   | backlight compensation 11        |
| Shot 18                               | color 12                         |
| alarm status 24                       | crystal 11                       |
| American Dyamics                      | extended ATW 11                  |
| FastAddress 29                        | gain control 11                  |
| American Dynamics 29                  | indoor white balance 11          |
| audio                                 | line lock 11                     |
| cable 60                              | line lock delay 11               |
| gain 61                               | maximum gain level 11            |
| line level 61                         | night mode 12                    |
| microphone 60, 61                     | outdoor white balance 11         |
| quality 60, 61                        | pre-compensation 12              |
| auto focus 13                         | sharpness 11                     |
| auto iris 13                          | shutter 12                       |
| auto iris level 13                    | synchronization menu 11          |
| Auto SensUP 12                        | threshold 12                     |
| autobaud 17, 33                       | white balance 11                 |
| •                                     | Command key 6                    |
|                                       |                                  |

| command lock 36                           | custom tour                                     |
|-------------------------------------------|-------------------------------------------------|
| Command Lock menu 37                      | editing 27                                      |
| commands                                  | setting dwell time 27                           |
| #-ENTER 7                                 | Tour Period menu 27                             |
| 33-PRESET 35                              | custom tour 2 27                                |
| 34-PRESET 35                              | D                                               |
| 80-PRESET 35                              | defining                                        |
| 81-PRESET 35                              | command outputs 19                              |
| 82-PRESET 35                              | input commands 18                               |
| 92-PRESET 35                              | physical inputs 18                              |
| 93-PRESET 35                              | physical inputs 10                              |
| 94-PRESET 35                              | rules 20                                        |
| 95-PRESET 35, 36                          | diagnostics 24                                  |
| 96-PRESET 35                              | Diagnostics menu 10, 23                         |
| 97-PRESET 35                              | alarm status 24                                 |
| 98-PRESET 35                              | BIST 24                                         |
| 99-PRESET 35                              | CTFID access 24                                 |
| autopan 26                                | high temperature events 24                      |
| AutoScan 35                               | homing events 24                                |
| Aux Off 6, 18, 19                         | homing failed 24                                |
| Aux On 6, 18, 19                          | internal temperature 24                         |
| clear 26                                  | low temperature events 24                       |
| FastAddress 35                            | low volt events 24                              |
| inactivity operation 28                   |                                                 |
| keyboard 40                               | power up events 24                              |
| limit stops 35                            | restart events 24                               |
| OFF-90-ENTER 8, 28                        | security access 24<br>video loss events 24      |
| ON-997-ENTER 7                            |                                                 |
| ON-998-ENTER 7                            | digital zoom 13                                 |
| ON-999-ENTER 7                            | display adjust 15                               |
| ON-9-ENTER 28                             | Display Setup menu 10, 15 azimuth 15            |
| Pelco 34                                  |                                                 |
| Pelco frame scan 35                       | camera OSD 15                                   |
| PRESET 34                                 | compass 15                                      |
| preset shot 26                            | display adjust 15<br>Elevation 15               |
| preset tour 35                            |                                                 |
| random scan 35                            | privacy masking 16                              |
| recording tours 28                        | sector blanking 16<br>title OSD 15              |
| Set 26                                    | displaying                                      |
| Set Shot 6                                |                                                 |
| SET-100-ENTER 26                          | camera response information 15 sector titles 15 |
| SET-802-ENTER 8                           | shot titles 15                                  |
| Shot 18, 26                               | software version 39                             |
| Show Shot 6                               | titles 15                                       |
| store 26                                  | dwell period 27                                 |
| synchronization mode 35                   | dwell time 14                                   |
| unlocked 26                               |                                                 |
| user commands 26                          | E                                               |
| zero pan 35                               | editing                                         |
| Communication Setup menu 10, 17           | custom tour 39                                  |
| autobaud 17                               | password 36, 39                                 |
| baud rate 17                              | presets 39                                      |
| Bilinx 17                                 | standard tour 39                                |
| compass 15, 52                            | Elevation 15                                    |
| Configuration Tool for Imaging Devices 24 | elevation 52                                    |
| configuring                               | Enter key 6                                     |
| alarms 10                                 | extended ATW 11                                 |
| camera height 23                          |                                                 |
| rules 20                                  |                                                 |
| constant focus 13                         |                                                 |
| constant iris 13                          |                                                 |
| CTFID 24                                  |                                                 |

| F                                               | Lens Setup menu 10, 12           |
|-------------------------------------------------|----------------------------------|
| FastAddress 7, 29, 32, 35, 36, 39               | auto focus 13                    |
| setting with a Pelco Controller 32              | auto iris 13                     |
| setting with an American Dynamics Controller 29 | auto iris level 13               |
| with American Dynamic protocol 29               | constant focus 13                |
| with Pelco protocol 29                          | constant iris 13                 |
| FastAddress with Sensormatic protocol 29        | digital zoom 13                  |
| focus speed 13                                  | focus speed 13                   |
| Function key 6                                  | iris speed 13<br>manual focus 13 |
| G                                               | manual iris 13                   |
| gain 11, 61                                     | maximum zoom speed 13            |
| gain control                                    | spot focus 13                    |
| maximum level 11                                | light conditions 49              |
| Н                                               | limit stops 35, 36, 39           |
| high temperature                                | line level 61                    |
| events 24                                       | line lock 11, 35                 |
| threshold 24                                    | low temperature                  |
| homing 5                                        | events 24                        |
| events 24                                       | threshold 24                     |
| failed 24                                       | low volt events 24               |
| 1                                               | M                                |
| image stabilization 51                          | Manchester 29                    |
| inactivity 14                                   | manual                           |
| accessing 28                                    | focus 13                         |
| mode 28                                         | iris 13                          |
| operation 28                                    | masking                          |
| period 14                                       | privacy 16                       |
| Inactivity Mode menu 28                         | virtual 23                       |
| indoor white balance 11 input commands 18       | maximum zoom speed 13            |
| inputs (1-7) 18                                 | menus                            |
| inputs (8-12) 18                                | Advanced Feature Setup 10, 22    |
| inputs setup 18                                 | Alarm Setup 18                   |
| internal temperature 24                         | Bosch 37<br>Camera Setup 10, 38  |
| iris speed 13                                   | Command Lock 37                  |
| K                                               | Communication Setup 17           |
| keyboard commands 40                            | Diagnostics 23                   |
| #-ENTER 7                                       | Display Setup 15                 |
| Aux Off 6, 18, 19                               | Inactivity Mode 28               |
| Aux On 6, 18, 19                                | Language 22                      |
| Command key 6                                   | Lens Setup 12                    |
| Enter key 6                                     | Other 39                         |
| Function key 6                                  | other 39                         |
| OFF-90-ENTER 8, 28                              | Outputs Setup 18                 |
| ON-997-ENTER 7                                  | Pelco 29, 36                     |
| ON-998-ENTER 7                                  | Setup 29                         |
| ON-999-ENTER 7                                  | Pelco Setup 35                   |
| ON-9-ENTER 28                                   | PTZ Setup 13, 38                 |
| Set 26                                          | Rule Setup 20                    |
| Set Shot 6                                      | Setup 36, 37                     |
| SET-100-ENTER 26                                | Tour Period 27                   |
| SET-802-ENTER 8<br>Shot 26                      | microphone 60, 61                |
| Shot Shot 6                                     | motion detection 18, 51          |
| L                                               | N                                |
|                                                 | networking                       |
| Language menu 10, 22                            | baud rate 17                     |
|                                                 | night mode 12, 38                |
|                                                 | color 12                         |
|                                                 | threshold 12                     |
|                                                 | normally closed circuit 19       |

| normally closed supervised contact 18 normally open circuit 19 normally open dry contact 18 normally open supervised contact 18  O OFF-90-ENTER 8, 28 ON-997-ENTER 7 ON-998-ENTER 7 ON-999-ENTER 7 ON-999-ENTER 7 ON-9-ENTER 28 on-screen display 9, 15, 19 | Pelco keyboard commands 33-PRESET 35 34-PRESET 35 80-PRESET 35 81-PRESET 35 82-PRESET 35 92-PRESET 35 93-PRESET 35 94-PRESET 35 95-PRESET 35, 36 |
|----------------------------------------------------------------------------------------------------|----------------------------------------------------------------------------------------------------|
| OSD 9, 15, 19                                                                                                    | 97-PRESET 35                                                                                                    |
| outdoor white balance 11                                                                                                    | 98-PRESET 35                                                                                                    |
| outputs (1-3) 19                                                                                                    | 99-PRESET 35                                                                                                    |
| outputs (5-12) 19                                                                                                    | AutoScan 35                                                                                                    |
| Outputs Setup menu 18                                                                                                    | FastAddress 35                                                                                                    |
| alarm relay 19                                                                                                    | frame scan 35                                                                                                    |
| AutoTrack 19                                                                                                    | limit stops 35                                                                                                    |
| Aux Off 19                                                                                                    | PRESET 34                                                                                                    |
| Aux On 19                                                                                                    | preset tour 35                                                                                                    |
| normally closed circuit 19                                                                                                    | random scan 35                                                                                                    |
| normally open circuit 19                                                                                                    | synchronization mode 35<br>zero pan 35                                                                                                    |
| OSD 19                                                                                                    | Pelco menu                                                                                                    |
| outputs (1-3) 19                                                                                                    | Camera Setup 38                                                                                                    |
| outputs (5-12) 19<br>transmit 19                                                                                                    | Other 39                                                                                                    |
|                                                                                                    | PTZ Setup 38                                                                                                    |
| P .                                                                                                    | Setup 29                                                                                                    |
| passwords                                                                                                    | Pelco menus                                                                                                    |
| changing 8                                                                                                    | Other 39                                                                                                    |
| security level 8<br>special 8                                                                                                    | Pelco Other menu                                                                                                    |
| peak gain 61                                                                                                    | ack 39                                                                                                    |
| Pelco 29, 33, 36                                                                                                    | acknowledge alarm 39                                                                                                    |
| Bosch 37                                                                                                    | FastAddress 39                                                                                                    |
| Command Lock 37                                                                                                    | password 39                                                                                                    |
| FastAddress 32                                                                                                    | reset alarm 39                                                                                                    |
| frame scan 35                                                                                                    | Pelco protocol                                                                                                    |
| keyboard commands 34                                                                                                    | address guidelines 32<br>Pelco-D 33                                                                                                    |
| menus 29, 36                                                                                                    | Pelco-P 33                                                                                                    |
| mode 33                                                                                                    | Pelco PTZ menu                                                                                                    |
| night mode 38                                                                                                    | AutoPivot 39                                                                                                    |
| PRESET command 34                                                                                                    | PTZ Setup                                                                                                    |
| protocol 33                                                                                                    | custom tour 39                                                                                                    |
| PTZ Setup menu 36                                                                                                    | Pelco PTZ Setup menu                                                                                                    |
| random scan 35<br>Setup 36                                                                                                    | edit standard tour 39                                                                                                    |
| Setup 36<br>Setup menu 35                                                                                                    | limit stops 39                                                                                                    |
| software version 37, 39                                                                                                    | presets 39                                                                                                    |
| white balance 38                                                                                                    | recordings 39                                                                                                    |
| Willie Balance 30                                                                                                    | scan speed 39                                                                                                    |
|                                                                                                    | Pelco Setup menu                                                                                                    |
|                                                                                                    | ack alarm 37                                                                                                    |
|                                                                                                    | Bosch menu 36                                                                                                    |
|                                                                                                    | camera setup 36                                                                                                    |
|                                                                                                    | command lock 36                                                                                                    |
|                                                                                                    | FastAddress 36                                                                                                    |
|                                                                                                    | password 36                                                                                                    |
|                                                                                                    | reset alarm 37                                                                                                    |
|                                                                                                    | Pelco-D 33                                                                                                    |
|                                                                                                    | Pelco-P 33                                                                                                    |
|                                                                                                    | physical inputs 18                                                                                                    |

| playback                                  | rule                         |
|-------------------------------------------|------------------------------|
| Recording A 28                            | alarm relay 21               |
| Recording B 28                            | Aux Off 21                   |
| power up events 24                        | Aux On 21                    |
| pre-compensation 12                       | enabled 21                   |
| Preposition Tour                          | follows 21                   |
| custom 27                                 | input 21                     |
| freeze frame 14                           | OSD 21                       |
| standard 27                               | output 21                    |
| preset shot 26                            | Shot 21                      |
| preset tour 35                            | status 20                    |
| previous Aux 14                           | transmit 21                  |
| privacy masking 16, 50                    | rule (1-12) 20               |
| protocol                                  | rule input                   |
| alternative 29                            | Shot 21                      |
| American Dynamics 29                      | Rule Setup menu 20           |
| Bilinx 17                                 | rules 20                     |
| Manchester 29                             | S                            |
| Pelco 33                                  |                              |
| Pelco-D 33                                | scan speed 36, 39            |
| Pelco-P 33                                | scene 1 14                   |
| RS-422 29                                 | sector blanking 16           |
| Sensormatic 29                            | security                     |
| PTZ                                       | access 24                    |
| fixed speed 14                            | level 8                      |
|                                           | Sensormatic 29               |
| setup 10, 36<br>PTZ Setup menu 13, 14, 38 | SensUp 12                    |
|                                           | Set 6                        |
| AutoDome orientation 14                   | Set command 26               |
| autopan 14                                | Set Shot 6                   |
| AutoPivot 14                              | SET-100-ENTER 26             |
| AutoScan 14                               | SET-802-ENTER 8              |
| Azimuth Zero 14                           | settings                     |
| freeze frame on preposition 14            | AutoDome orientation 14      |
| inactivity 14                             | autopan 26                   |
| inactivity period 14                      | brightness 15                |
| previous Aux 14                           | camera height 23             |
| PTZ fixed speed 14                        | inactivity mode 28           |
| scene 1 14                                | passwords 8                  |
| tilt up limit 14                          | Preposition Tour 27          |
| R                                         | preset shot 26               |
| record 39                                 | rules 20                     |
| tour 28                                   | sharpness 11                 |
| tour A 28                                 | vertical position 15         |
| tour B 28                                 | Setup menu 9, 29, 35, 36, 37 |
| Recording A 28                            | Advanced Feature Setup 10    |
| playback 28                               | Alarms 10                    |
| Recording B                               | Camera 10                    |
| playback 28                               | Communication 10             |
| region of interest 51                     | Diagnostics 10               |
| reset alarm 37, 39                        | Display 10                   |
| restart events 24                         | Language 10                  |
| RS-422 29                                 | Lens 10                      |
|                                           | PTZ 10                       |
|                                           | sharpness 11                 |
|                                           | Shot 6                       |
|                                           | clear 26                     |
|                                           | Set 26                       |
|                                           | store 26                     |
|                                           | view 26                      |
|                                           | Show 6                       |
|                                           | Show Shot 6                  |

```
shutter 12
shutter mode 12
software
    version 37
software version 39
spot focus 13
stabilization 51
standard tour
    setting dwell time 27
    Tour Period menu 27
synchronization mode 11, 35
tilt up limit 14
titles
    brightness 15
    OSD 15
    vertical position 15
tour
    custom 39
    periods 36, 39
    preposition 27
    preset 35
    standard 39
    stopping 27
    tour 1 27
    tour 2 27
Tour 1
    period 14
Tour 2
    period 14
Tour Period menu 27
U
user commands 26
V
video loss events 24
virtual masking 23, 50
voltage limit 24
W
white balance 11, 38
Z
zero pan 35
```

**Bosch Security Systems, Inc.** 

850 Greenfield Road Lancaster, PA 17601 U.S.A.

www.boschsecurity.com

@ Bosch Security Systems, Inc., 2012